# Data Exchange Module (DEM) for CTS – Technical Specifications Document

Version: 8

November 28, 2019

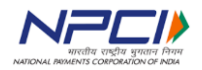

**Confidential, Restricted** Use and Disclose Solely Pursuant to NPCI Instructions P a g e | **1**

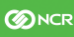

### **Table of Contents**

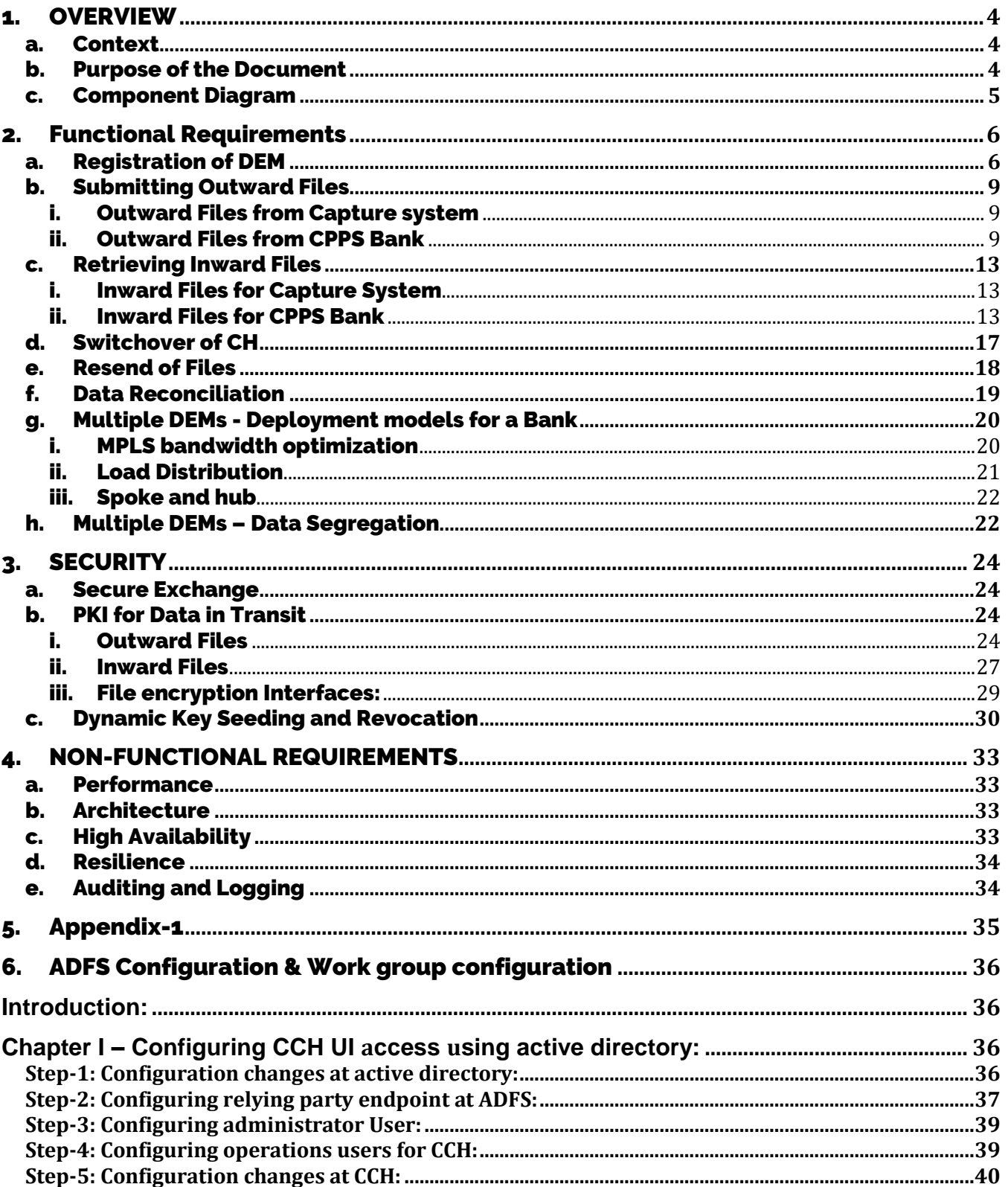

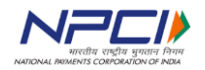

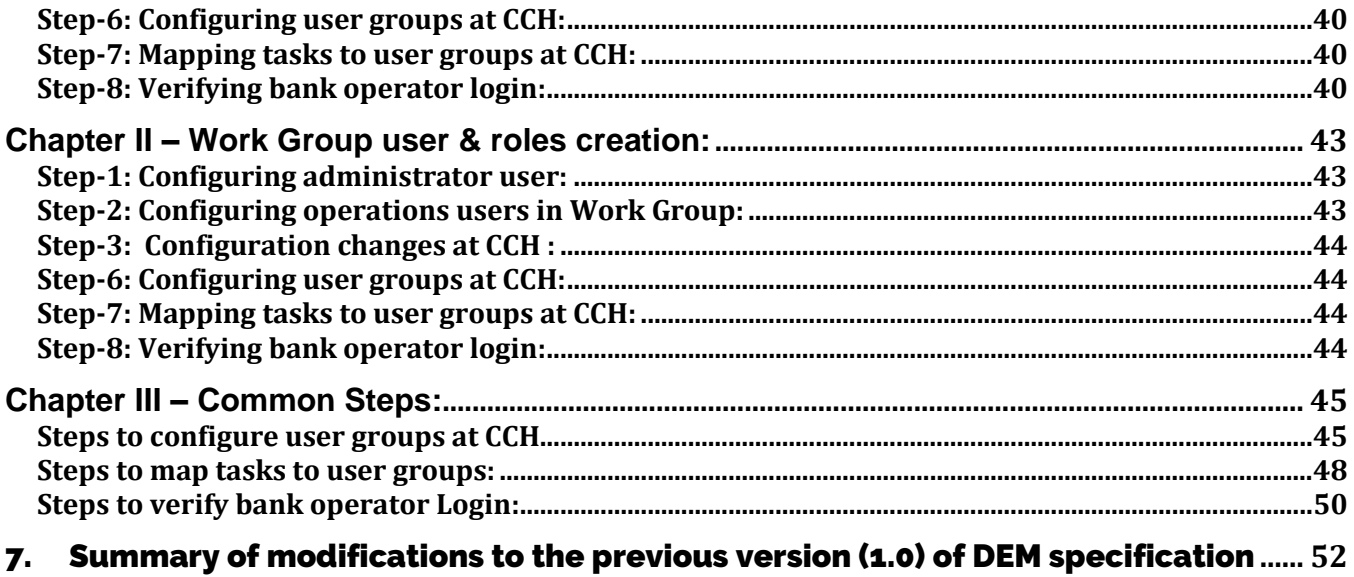

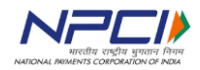

# <span id="page-3-0"></span>1. OVERVIEW

### <span id="page-3-1"></span>a. Context

Cheque Truncation Solution (CTS) hosted by NPCI is intended to provide cheque settlement and clearing services to banks in India. The solution is live in the country with existing model of Clear House (CH) and Clearing House Interface (CHI).

The CTS solution is planned for an upgrade in year 2018. With this upgrade, CH is made capable to provide business functionalities of CHI centrally. This provides option of replacing CHI with a low-cost Data Exchange Module (DEM) to the banks.

Below are the key functionalities expected from DEM:

- Upload outward files to CH after signing and encryption
- Download inward files and masters from CH and make them available to Capture System after signature verification and decryption
- Provide file reconciliation information to CH periodically
- Perform switchover to secondary CH as and when DR is invoked at CH
- Perform key and certificate exchange with CH to ensure usage of valid keys for file exchange

### <span id="page-3-2"></span>b. Purpose of the Document

The Data Exchange Module (DEM) is offered as an open specification option to the banks as opposed to existing single vendor CHI. This empowers banks to opt for vendor of their choice to provide DEM or develop and maintain in-house.

This document is intended to provide detailed specifications of DEM as a guideline to realize the same. The specifications in this document are categorized in two buckets:

- 1. Mandatory: These are required to be implemented for a smooth exchange of data with CH. Such specifications are given in bold.
- 2. Optional: These are guidelines for efficient and elegant functioning. Such specifications are given in normal text.

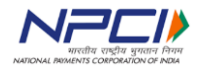

Technical Specifications – DEM

### <span id="page-4-0"></span>c. Component Diagram

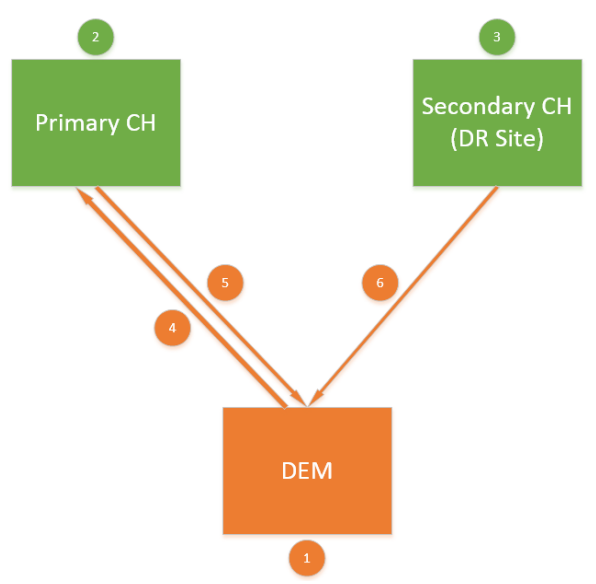

*Note: Banks can have multiple DEM installed and operational.*

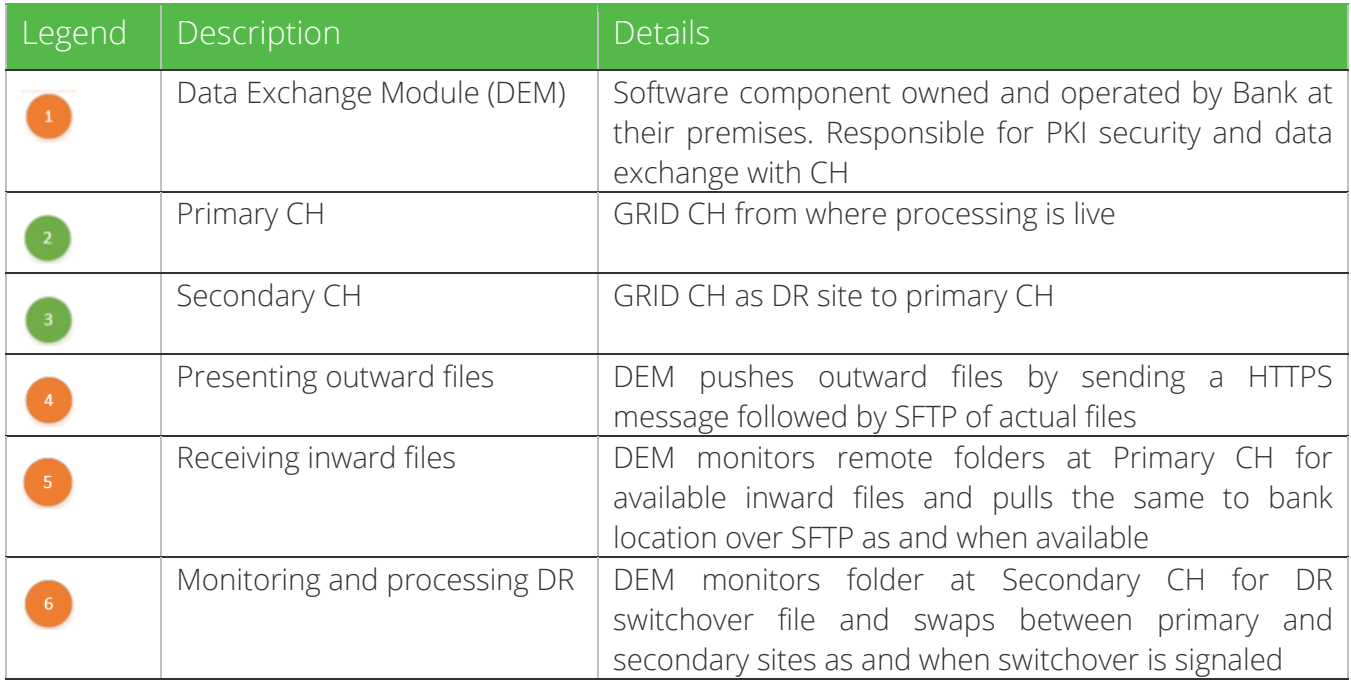

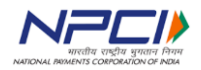

# <span id="page-5-0"></span>2. Functional Requirements

### <span id="page-5-1"></span>a. Registration of DEM

Being a financial system, it is mandatory to white list each individual installation of DEM at CH. CH will not exchange files with an un-registered DEM. This section details the registration process along with requirements to be implemented at DEM.

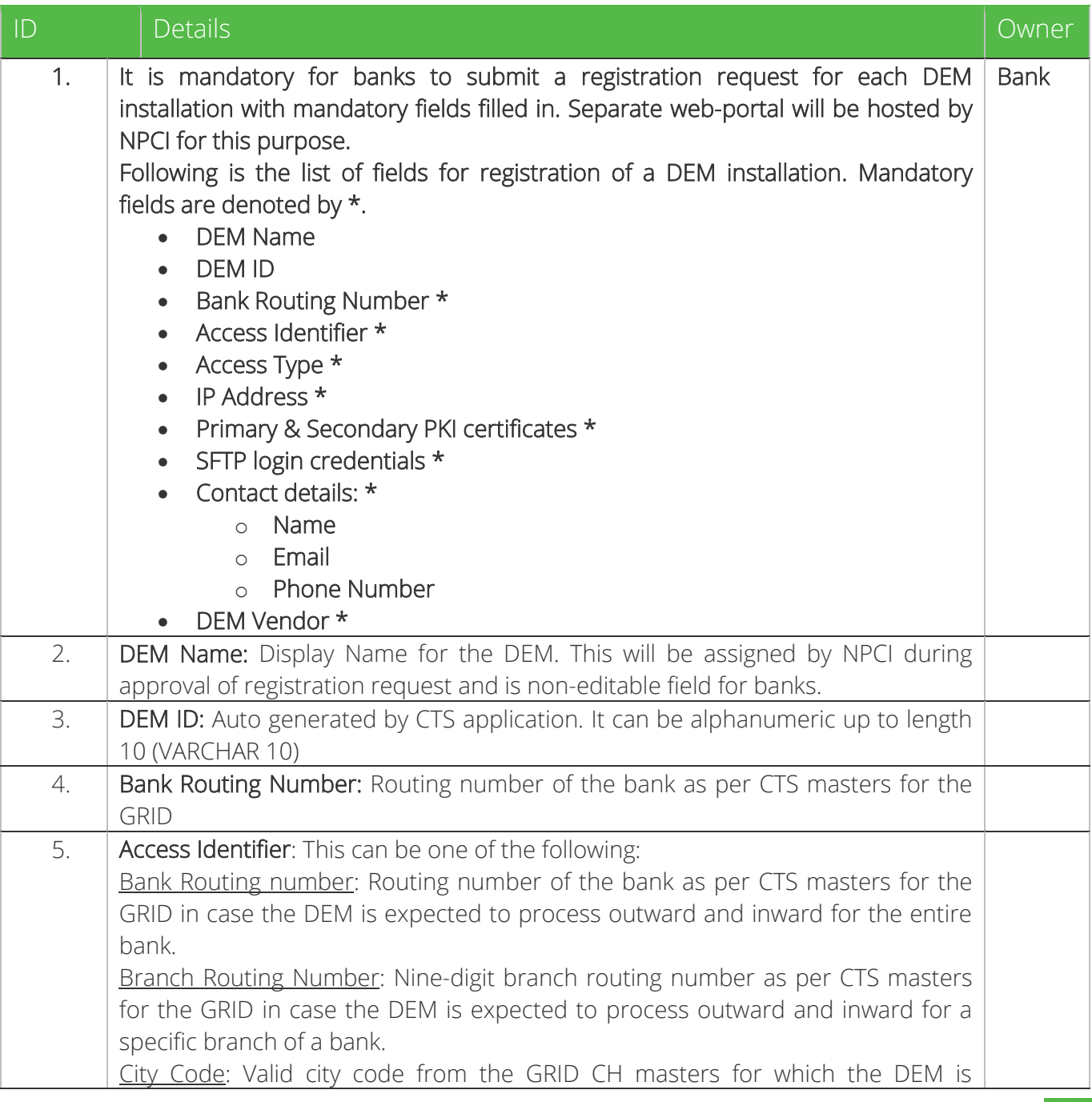

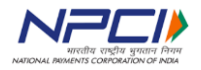

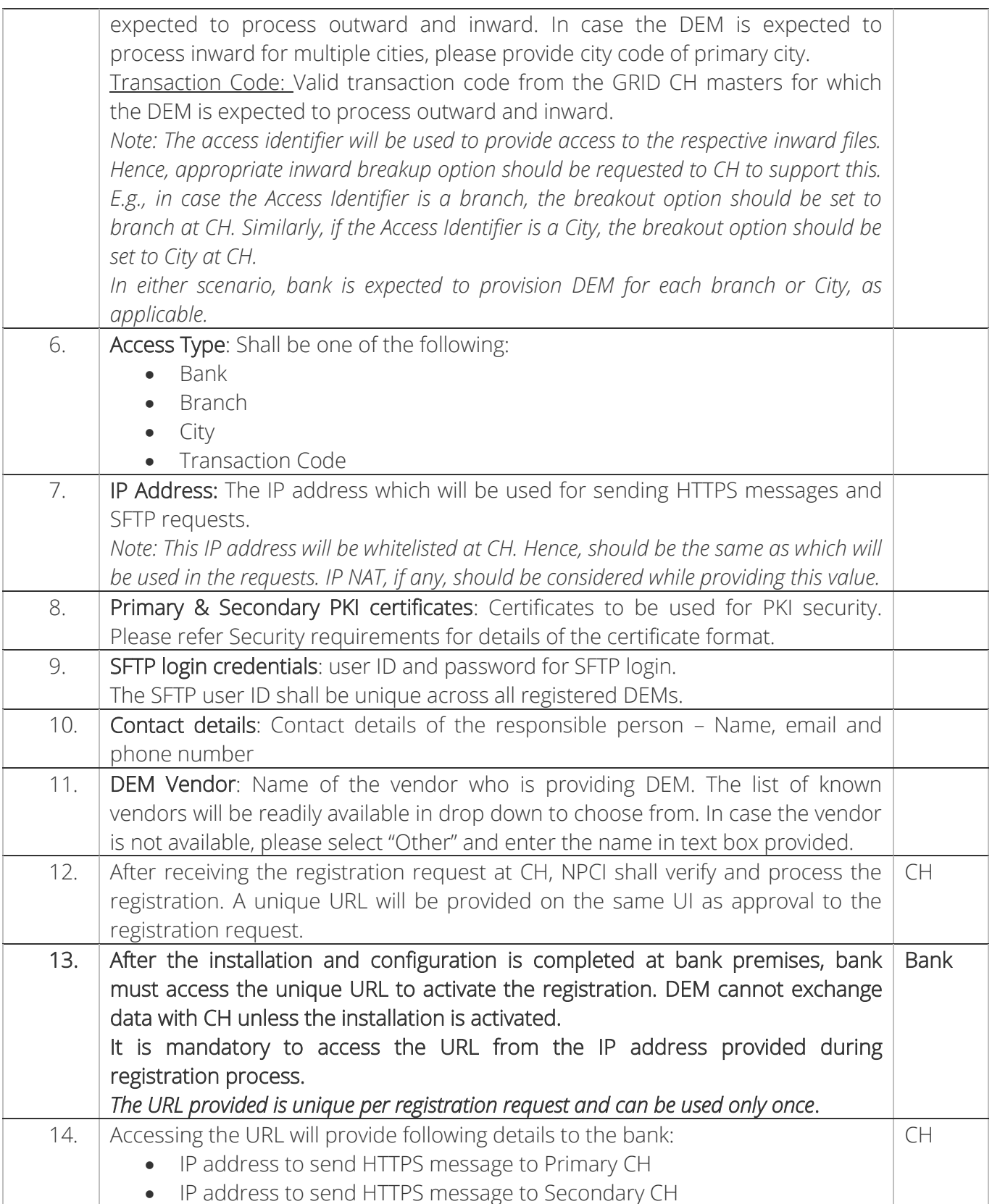

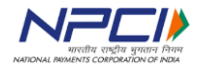

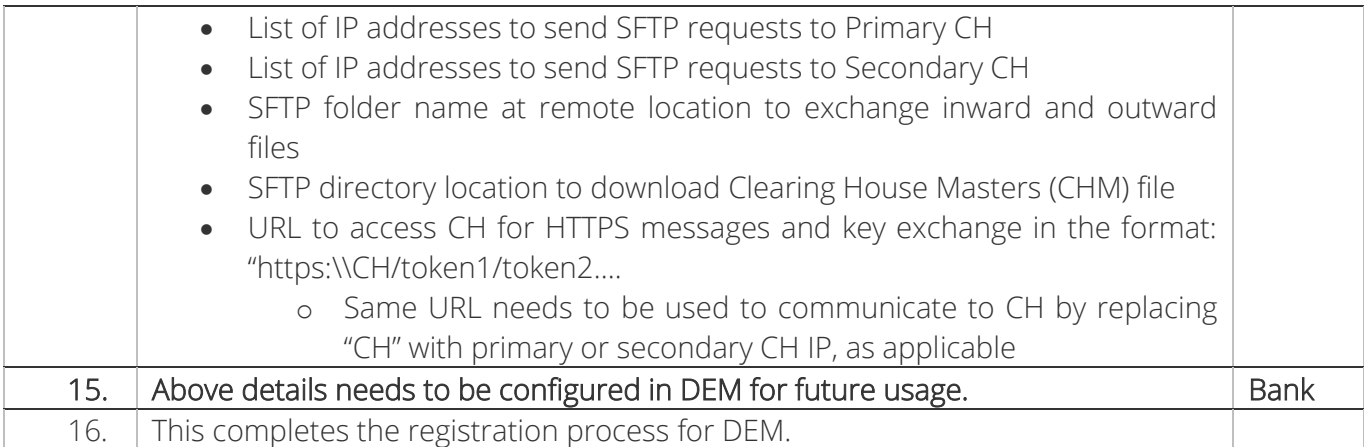

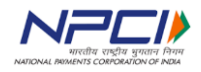

### <span id="page-8-0"></span>b. Submitting Outward Files

### <span id="page-8-1"></span>i. Outward Files from Capture system

Outward files are the files coming from Capture System and to be submitted to CH for further processing. Below is the list of such files.

Important: The details of individual file naming and format requirements are available in CHI Specifications document. Please refer the same for further details.

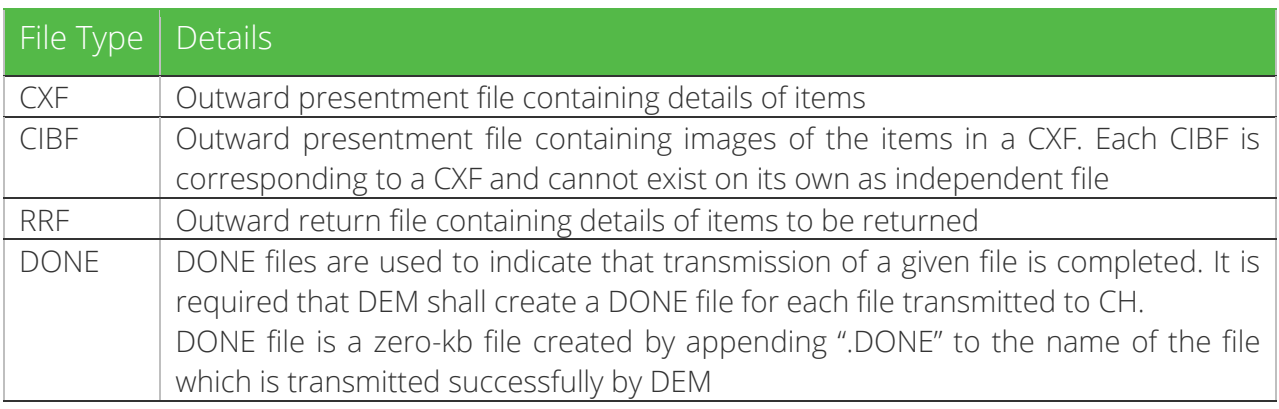

### <span id="page-8-2"></span>ii. Outward Files from CPPS Bank

Outward files are the files coming from CPPS enabled Bank and to be submitted to CH for further processing. Below is the list of such files.

Important: The details of individual file naming and format requirements are available in CPPS Specifications document. Please refer the same for further details.

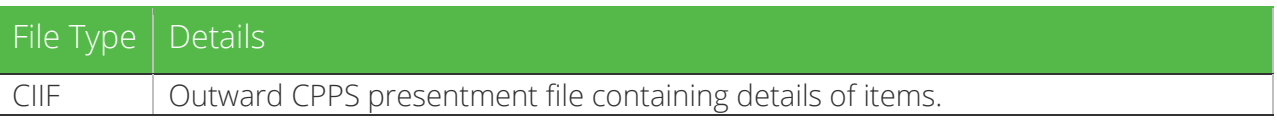

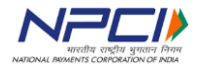

Technical Specifications – DEM

Below diagram provides the steps involved in uploading outward files to CH:

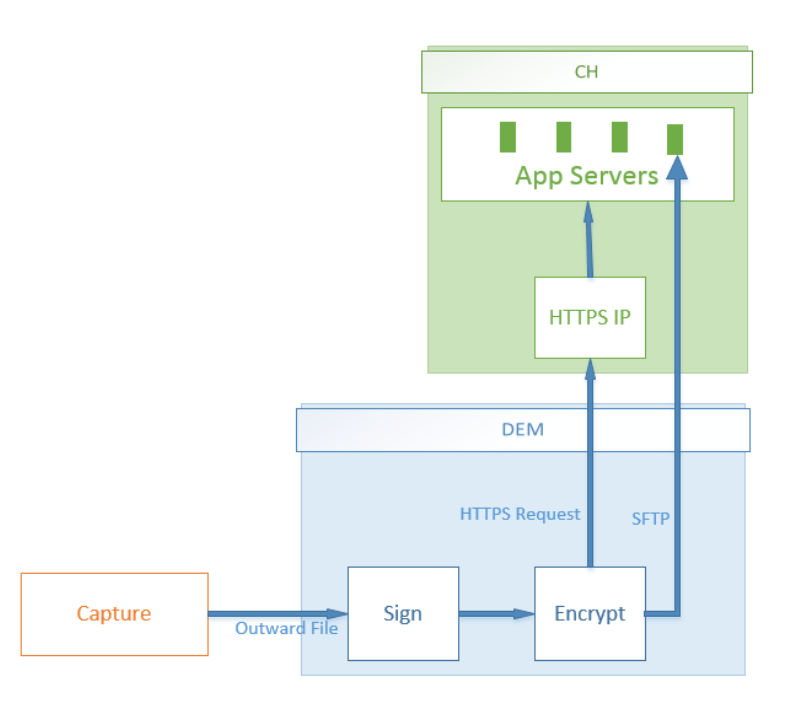

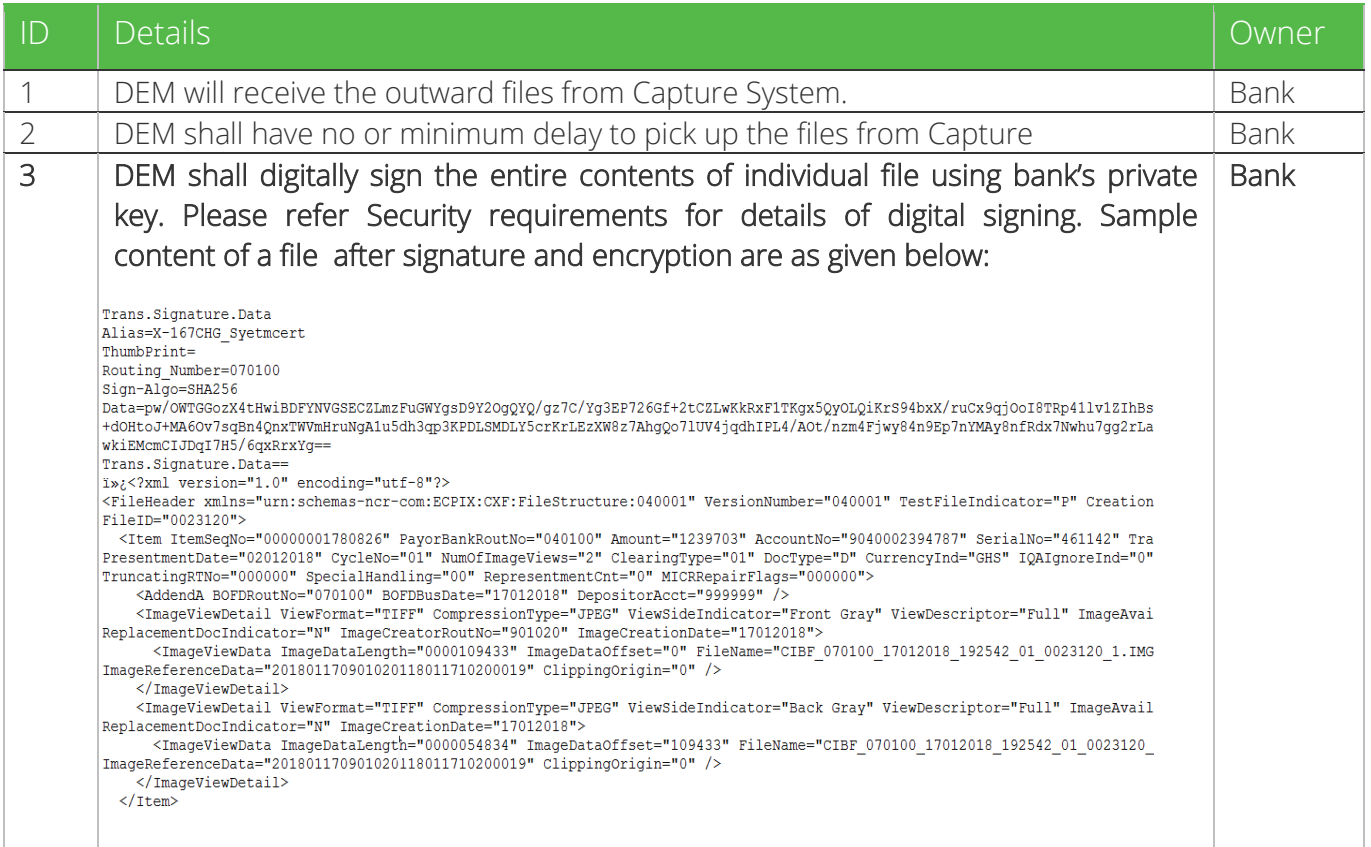

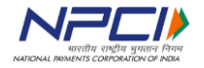

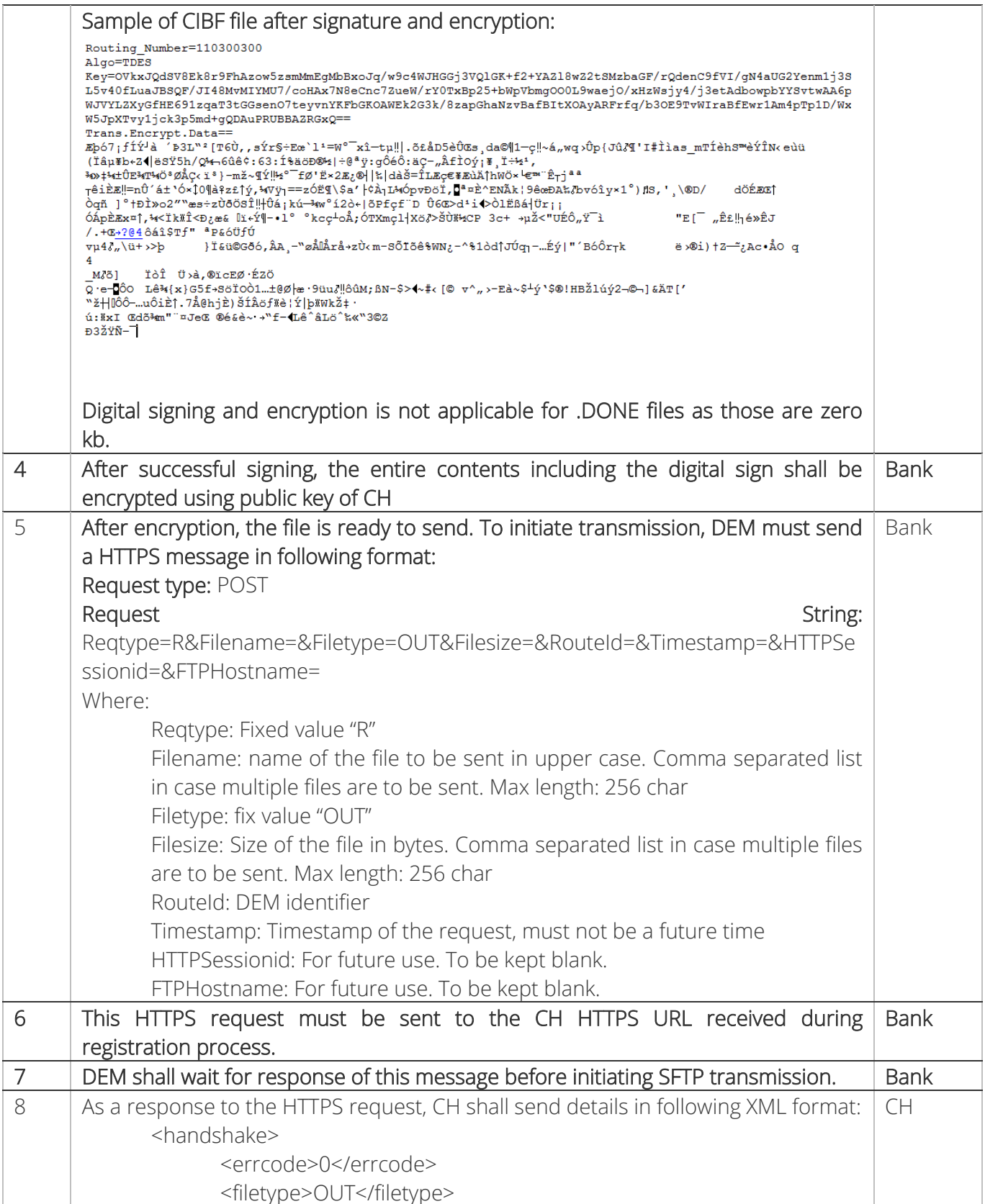

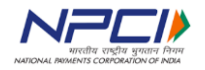

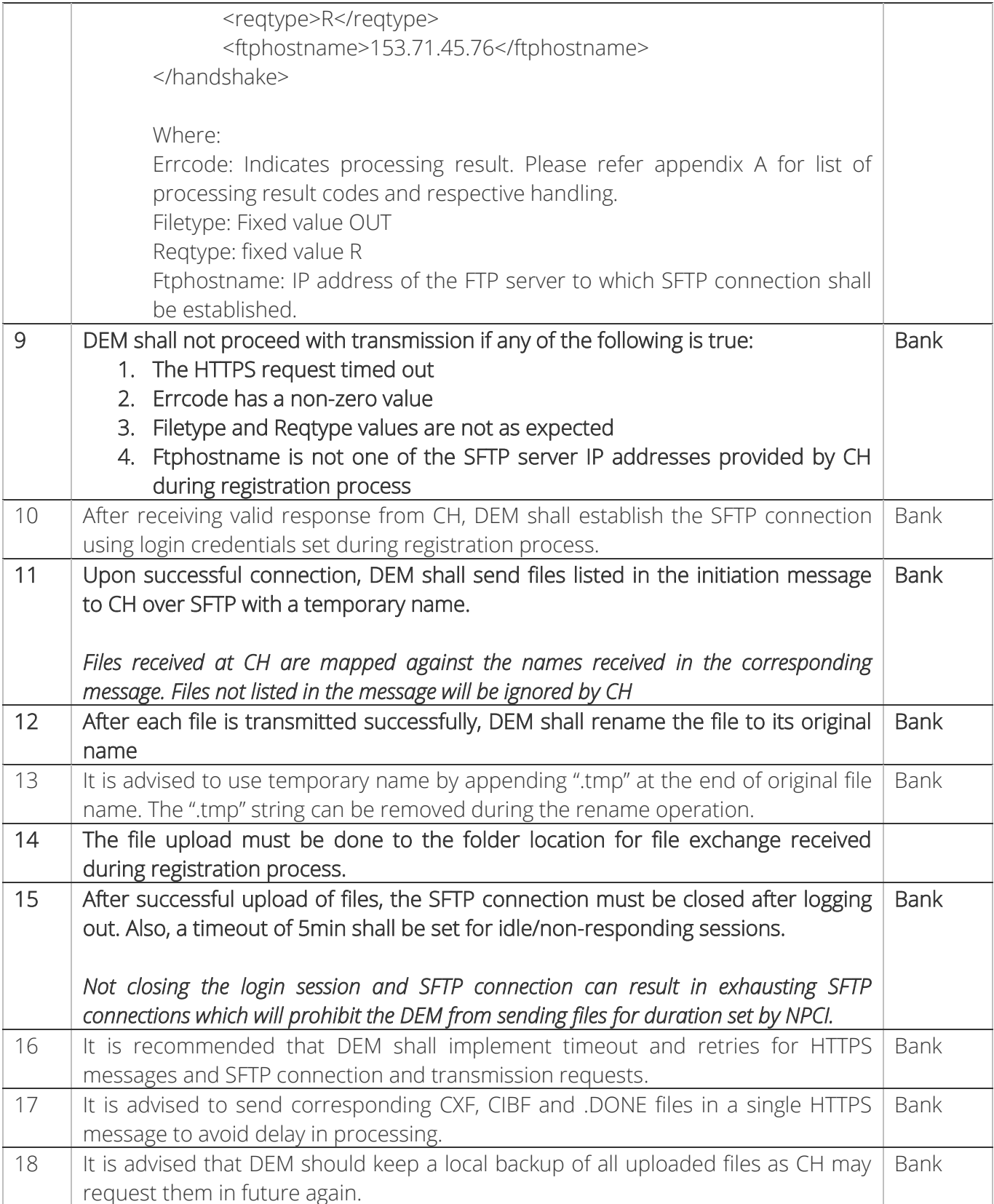

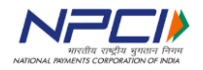

### <span id="page-12-0"></span>c. Retrieving Inward Files

### <span id="page-12-1"></span>i. Inward Files for Capture System

Inward files are the files coming from CH and to be made available to Capture System for further processing. Below is the list of such files.

Important: The details about naming convention and file format requirements for Capture Interface files are available in CHI Specifications document. Please refer the same for further details.

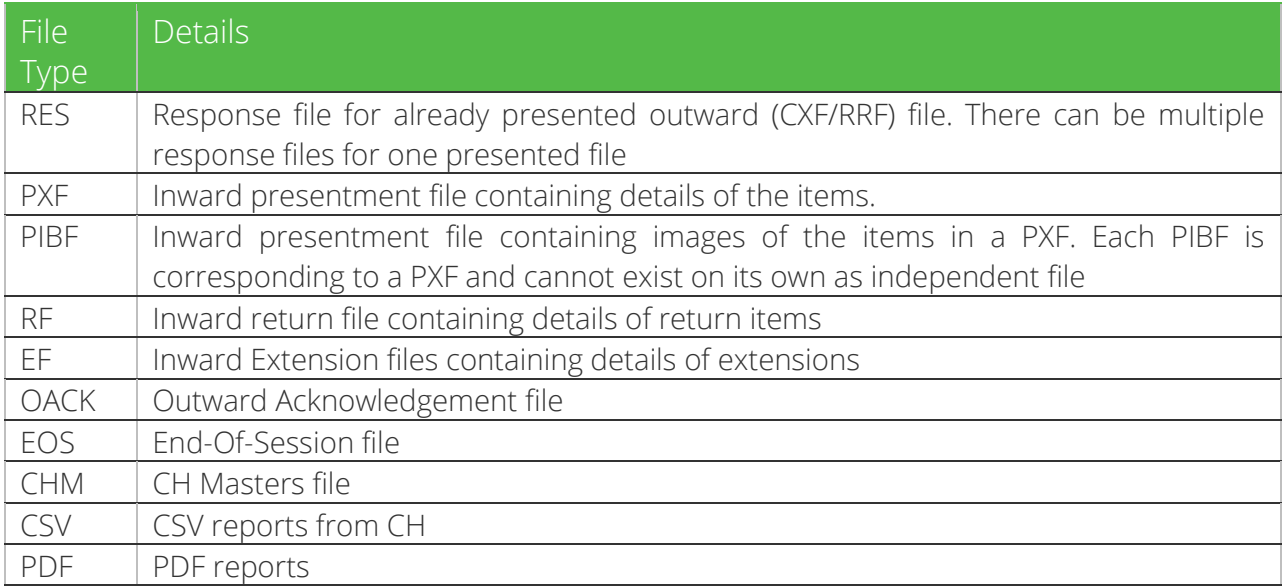

### <span id="page-12-2"></span>ii. Inward Files for CPPS Bank

Inward files are the files coming from CH and to be made available to CPPS enabled bank for further processing. Below is the list of such files.

Important: The details about naming convention and file format requirements for CPPS inward files are available in CPPS Specifications document. Please refer the same for further details.

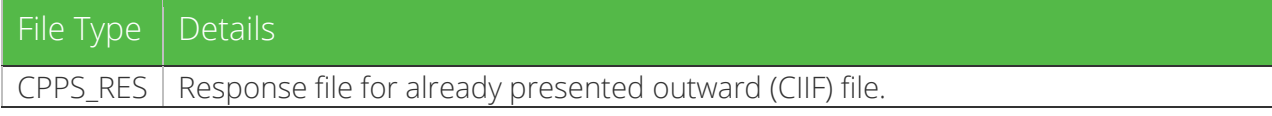

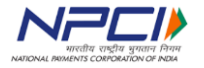

Technical Specifications – DEM

Below diagram provides the steps involved in retrieving inward files from CH:

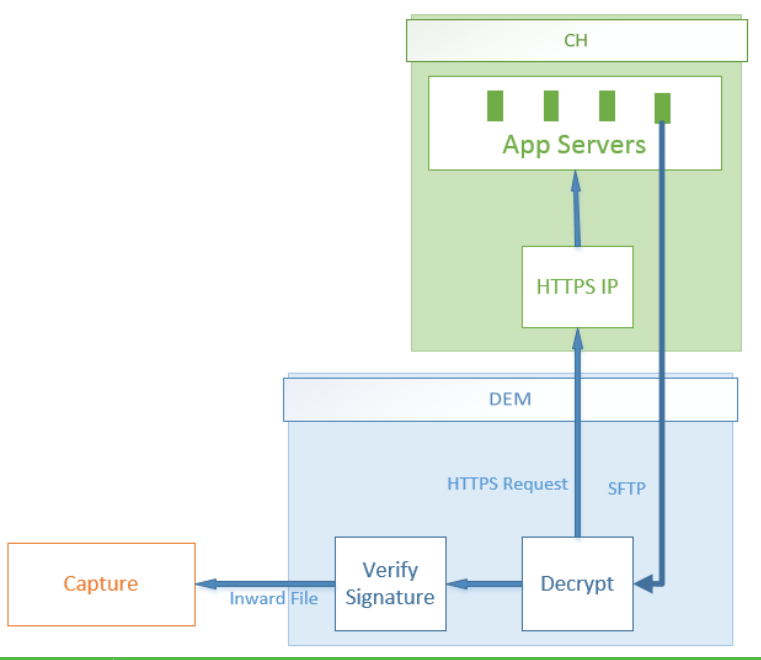

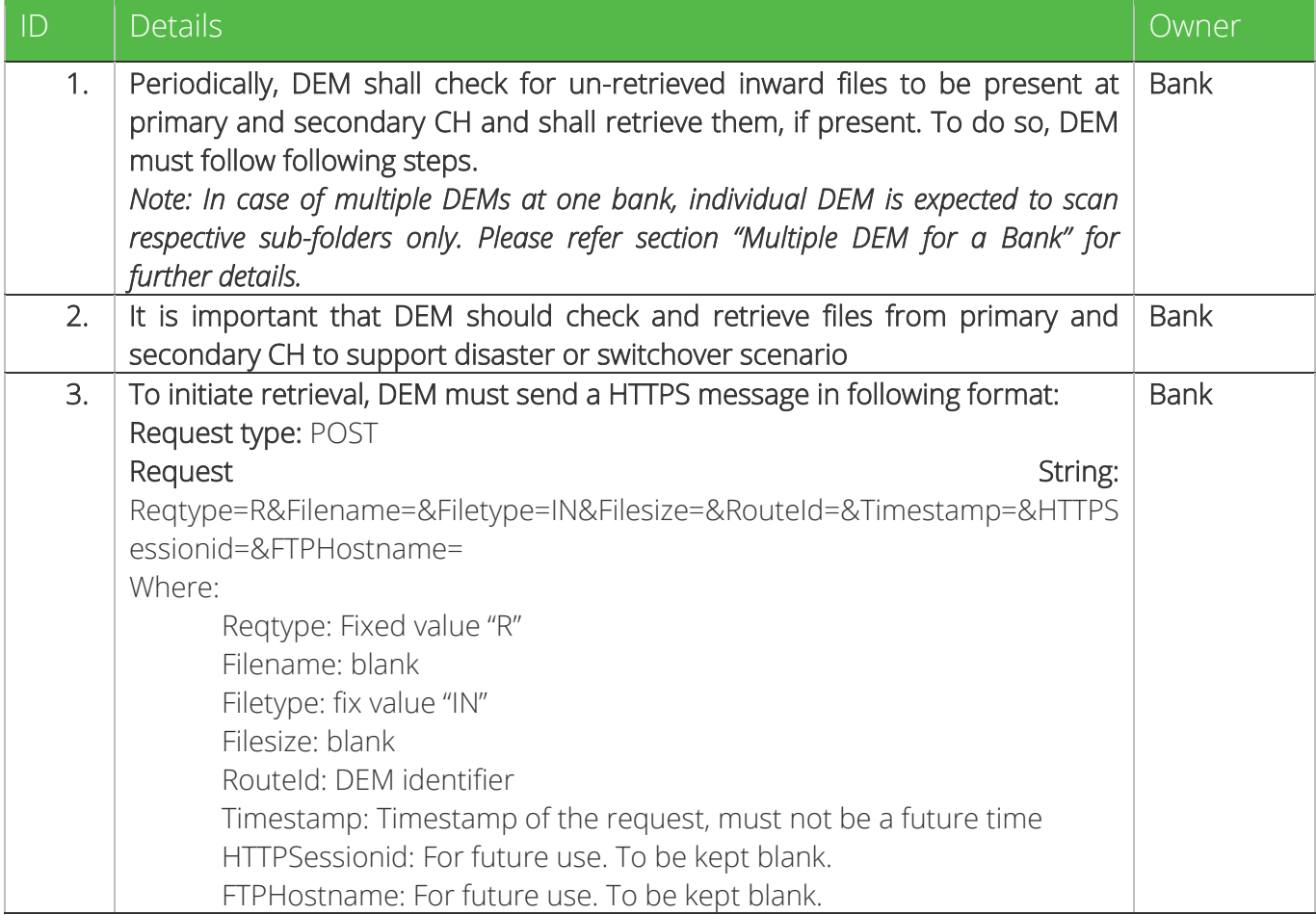

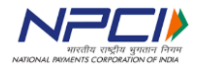

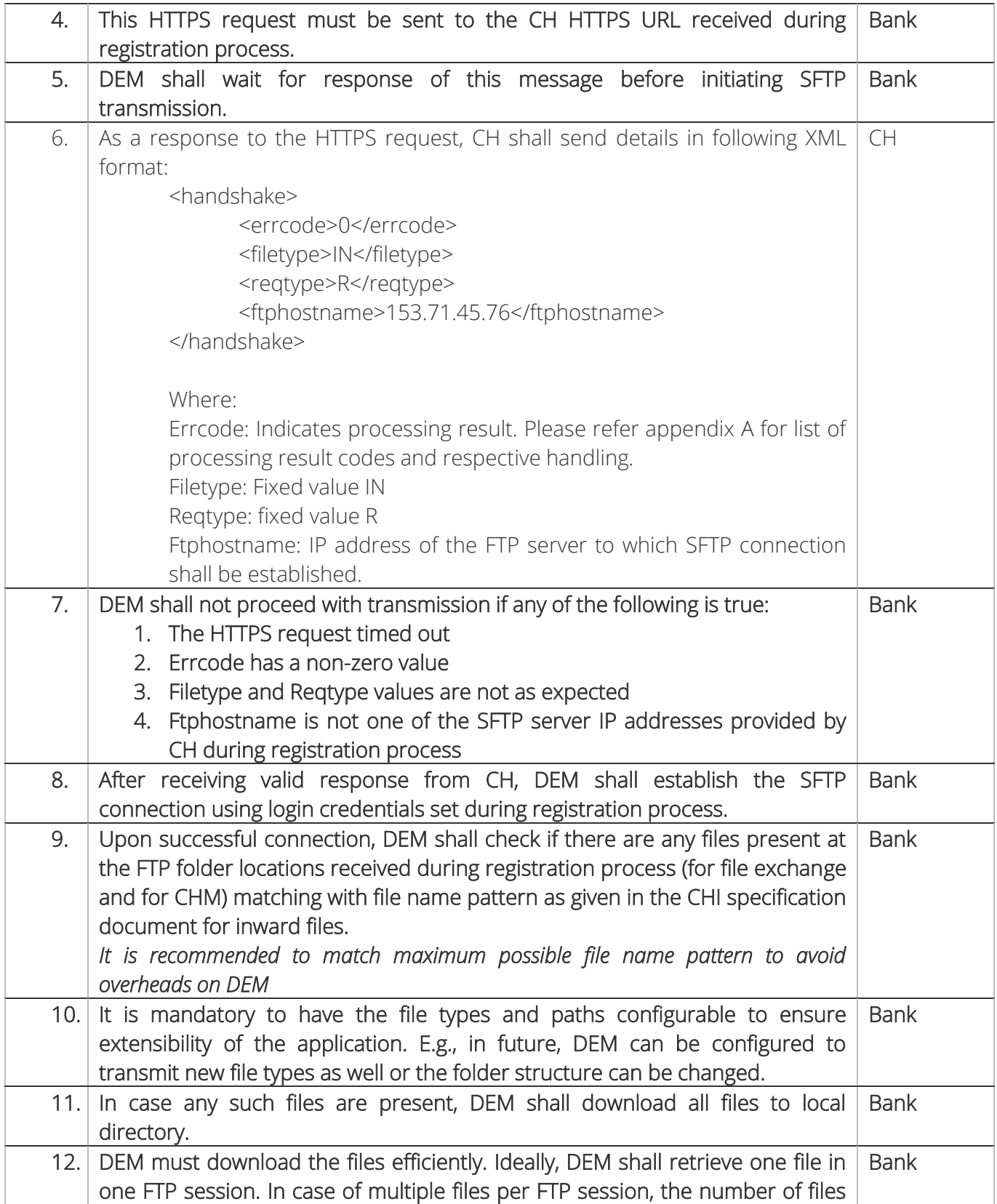

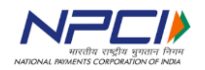

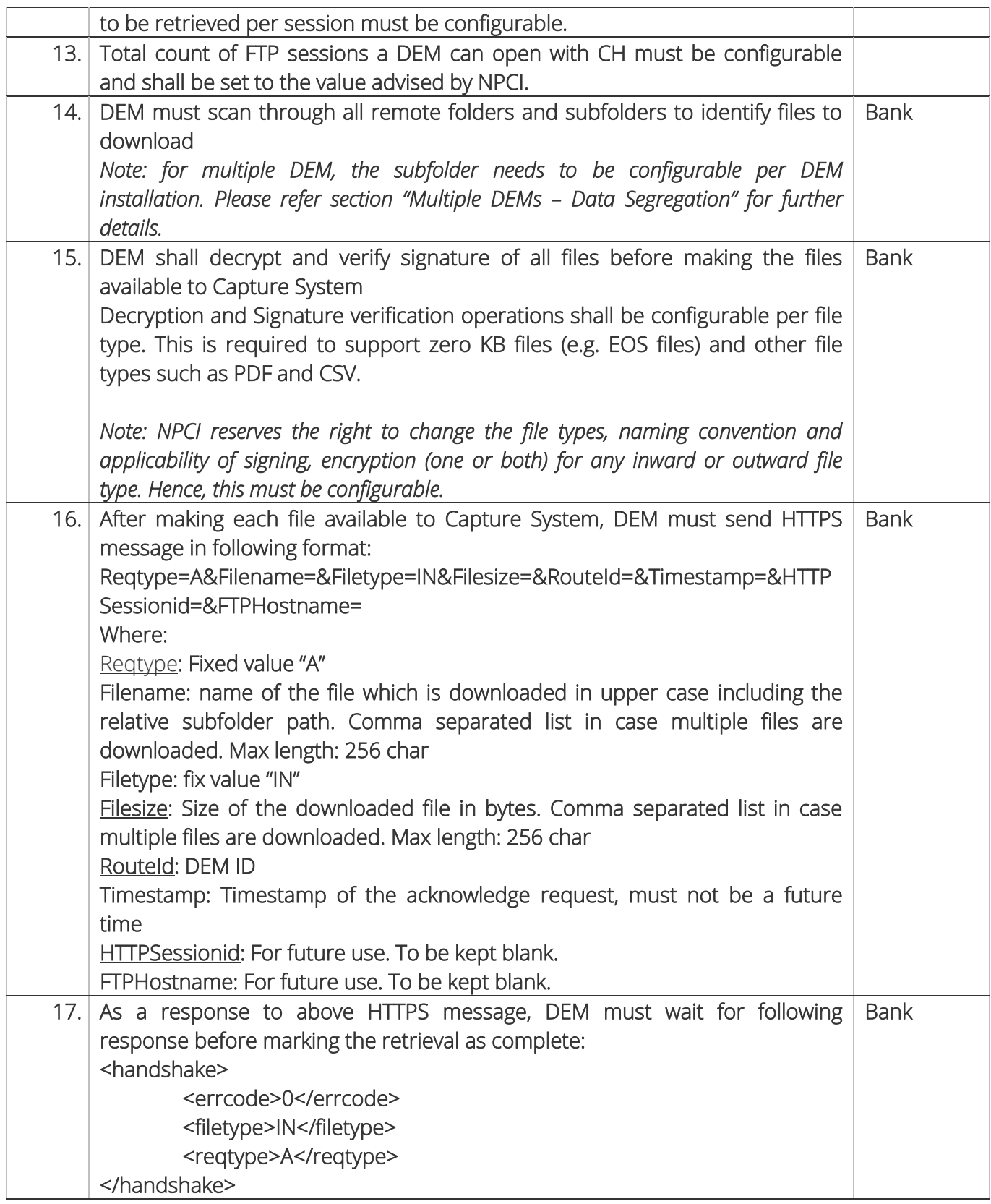

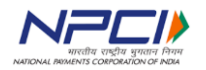

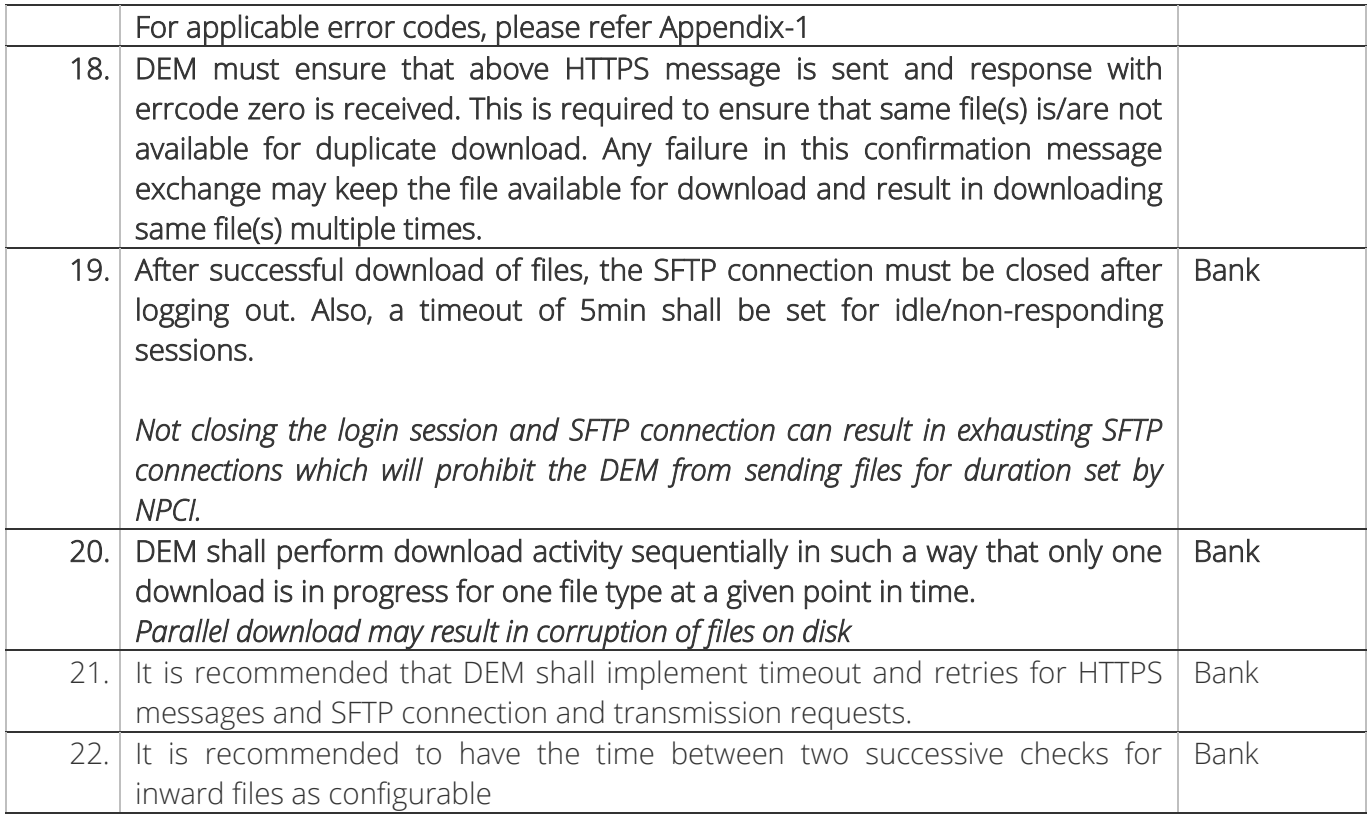

## <span id="page-16-0"></span>d. Switchover of CH

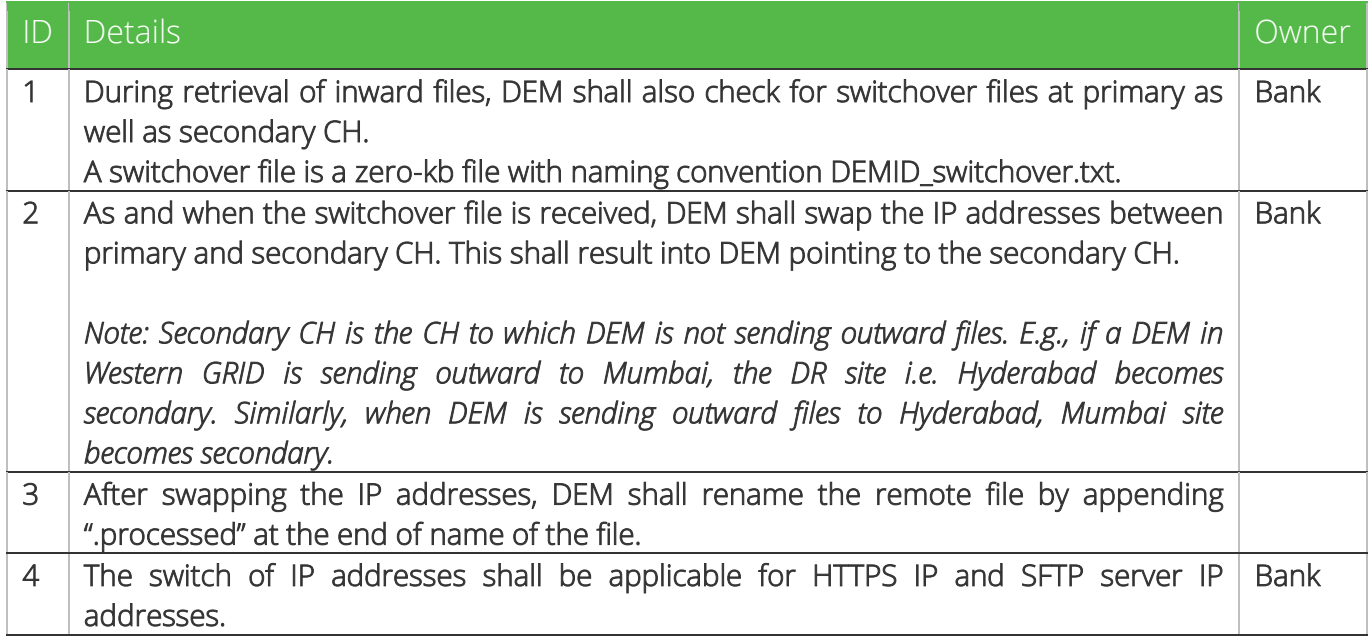

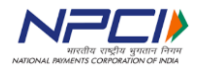

## <span id="page-17-0"></span>e. Resend of Files

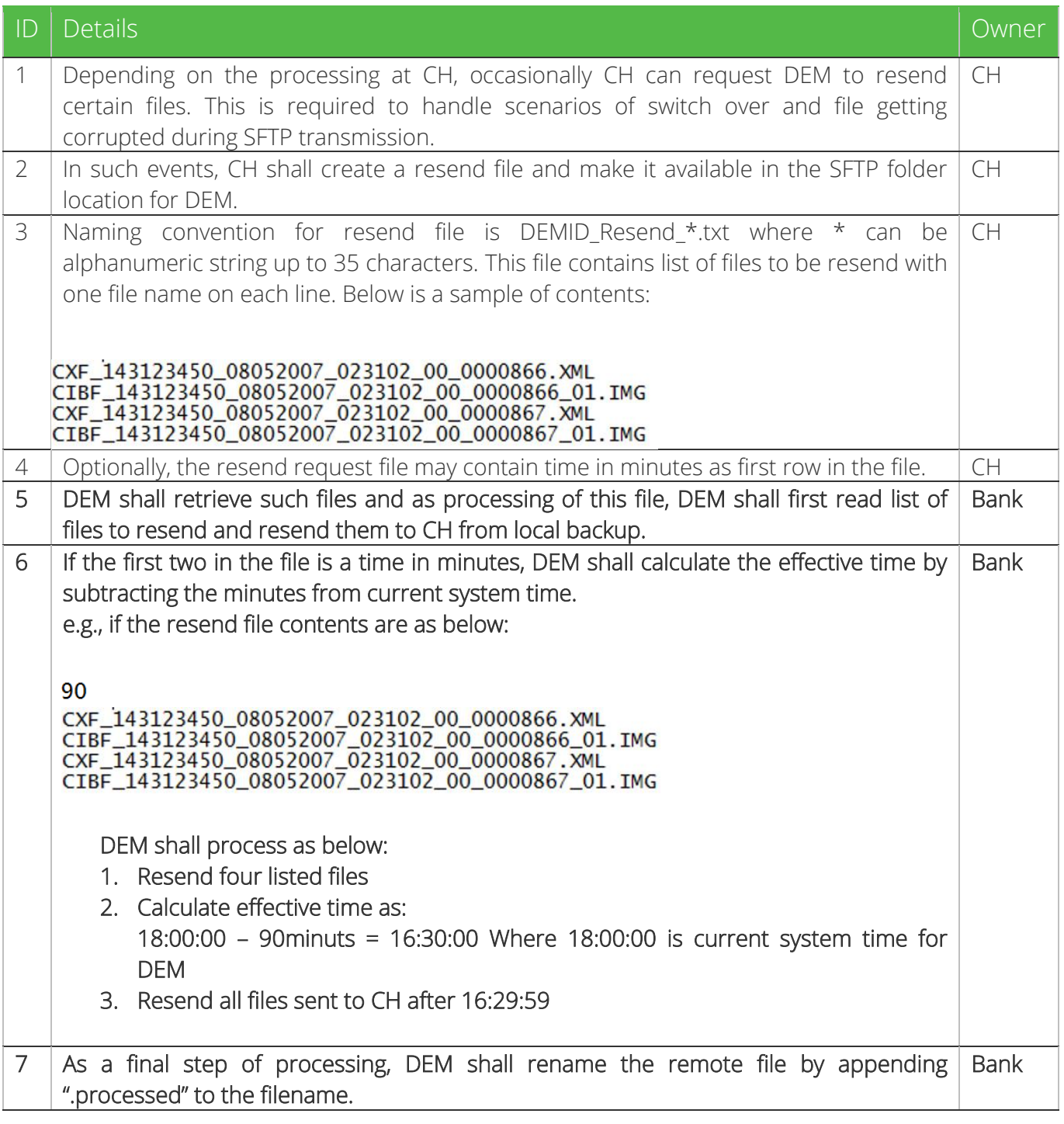

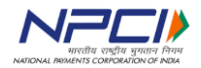

# <span id="page-18-0"></span>f. Data Reconciliation

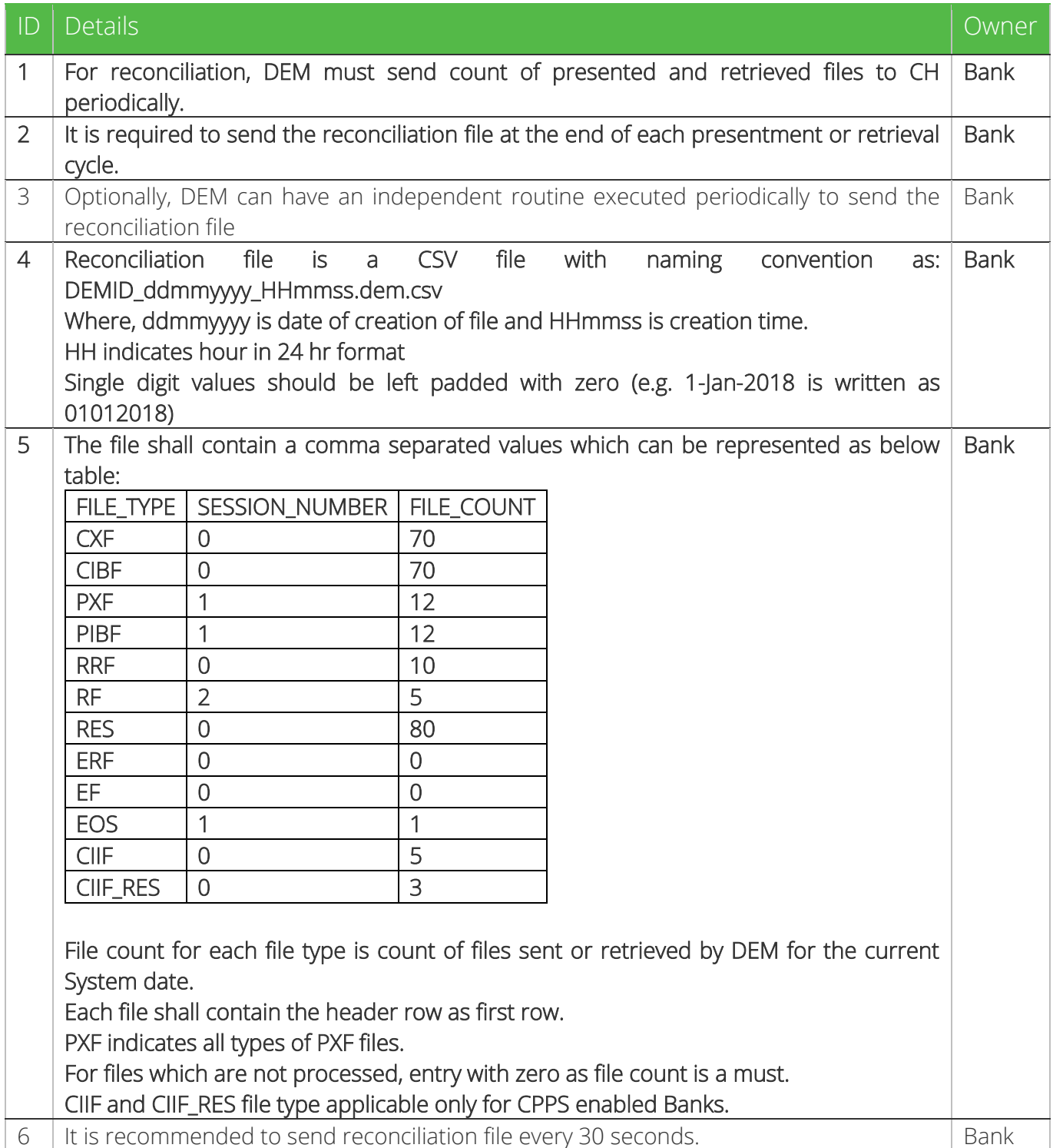

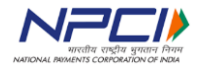

### <span id="page-19-0"></span>g. Multiple DEMs - Deployment models for a Bank

Banks are allowed to host multiple DEM in one GRID. In addition to serve with DR capabilities, this will also enable banks to utilize the redundant MLPS link efficiently. Below are the different models proposed in this regard:

### <span id="page-19-1"></span>i. MPLS bandwidth optimization

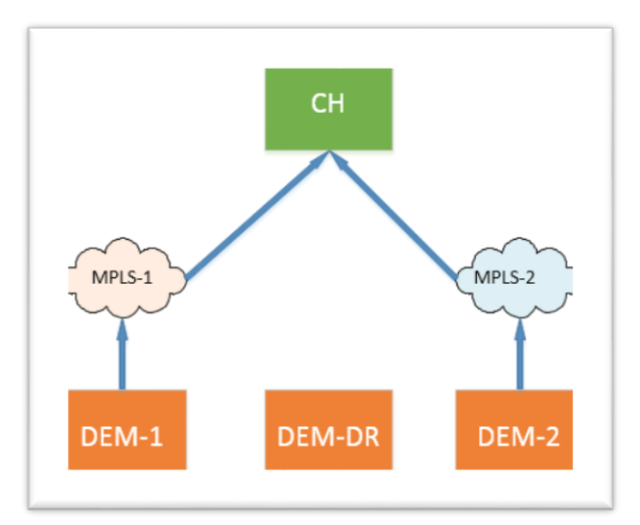

DEM-1: DEM utilizing one MPLS link DEM-2: DEM utilizing the other MPLS link DEM-3: Common DR for DEM-1 & DEM-2

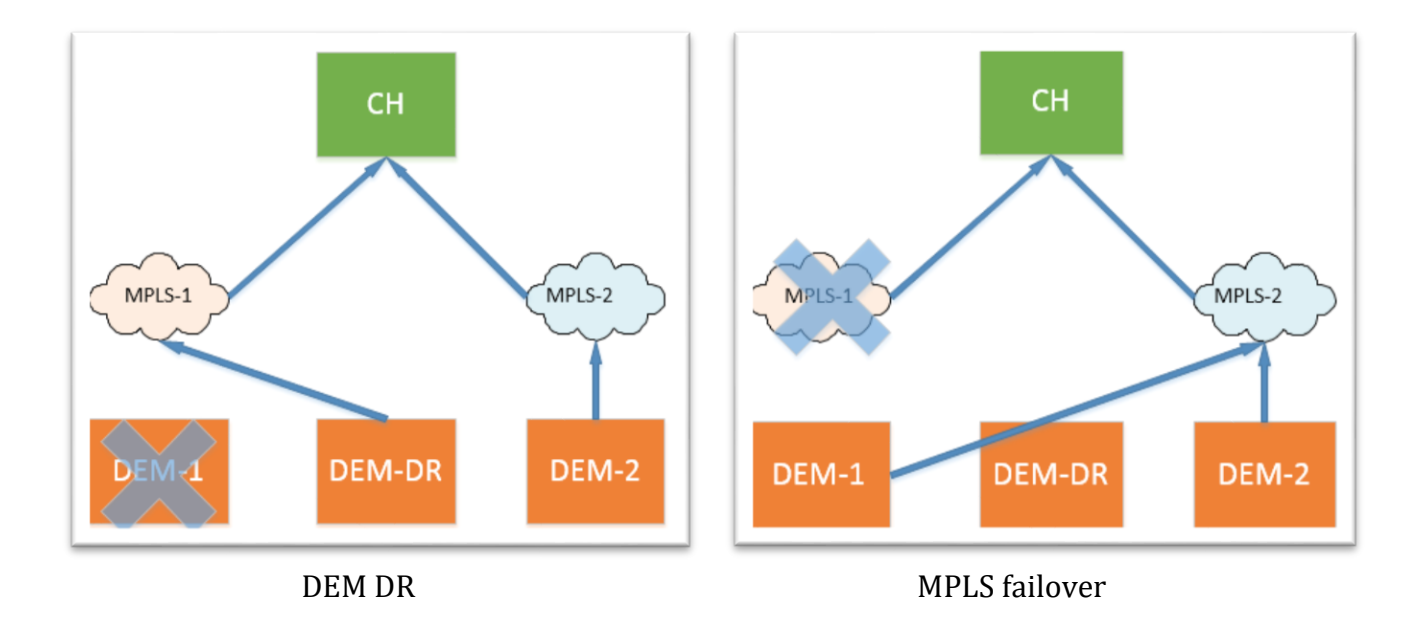

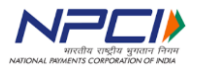

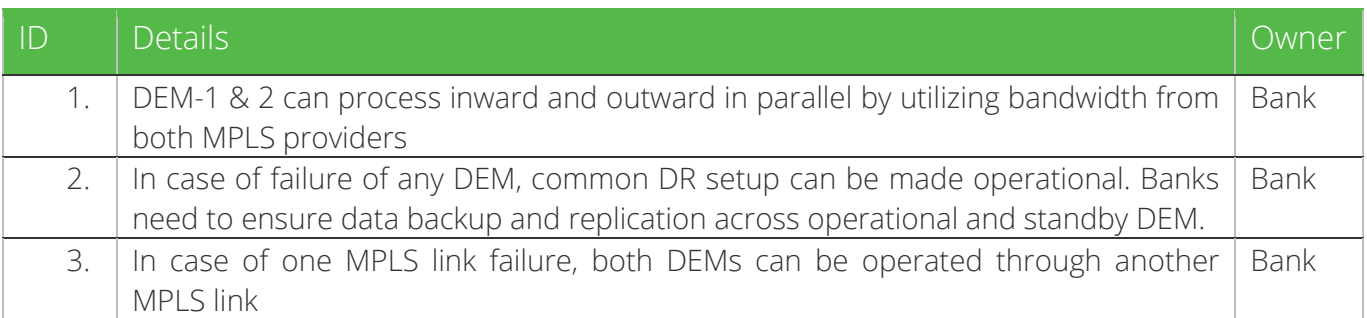

# <span id="page-20-0"></span>ii. Load Distribution

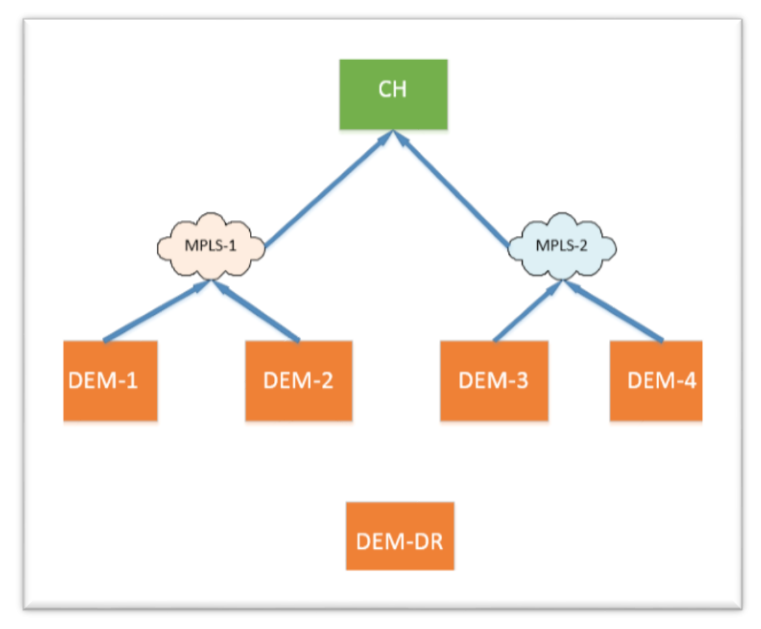

### DEM 1 to 4: Active DEM responsible for respective inward and outward data exchange DEM-DR: Common DR (Can be multiple)

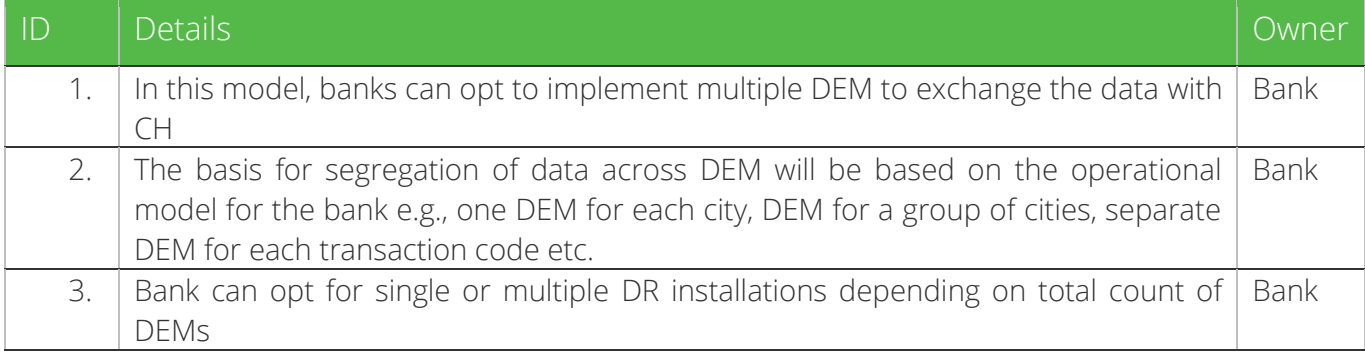

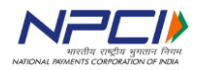

# <span id="page-21-0"></span>iii. Spoke and hub

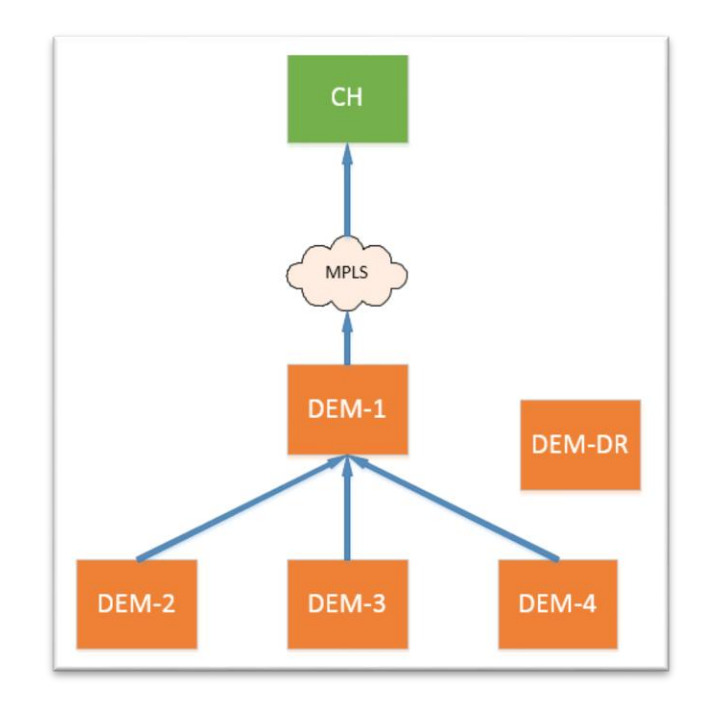

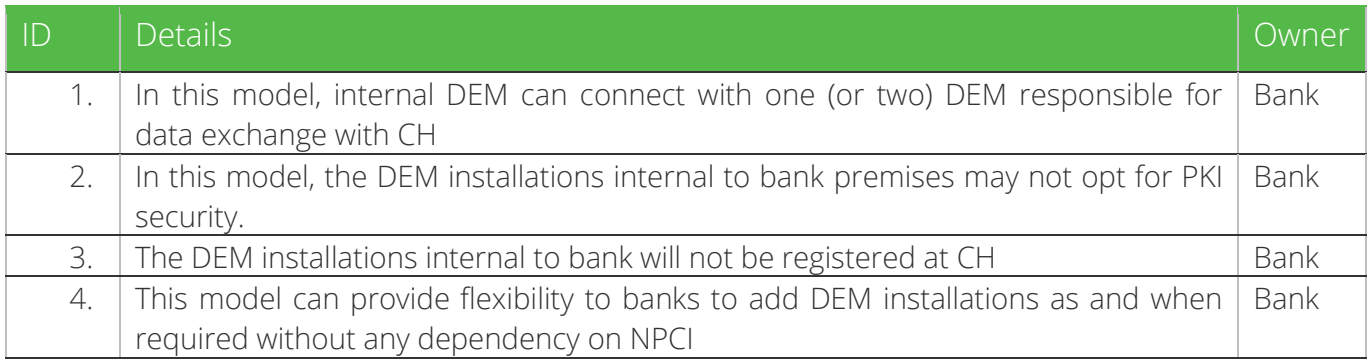

## <span id="page-21-1"></span>h. Multiple DEMs – Data Segregation

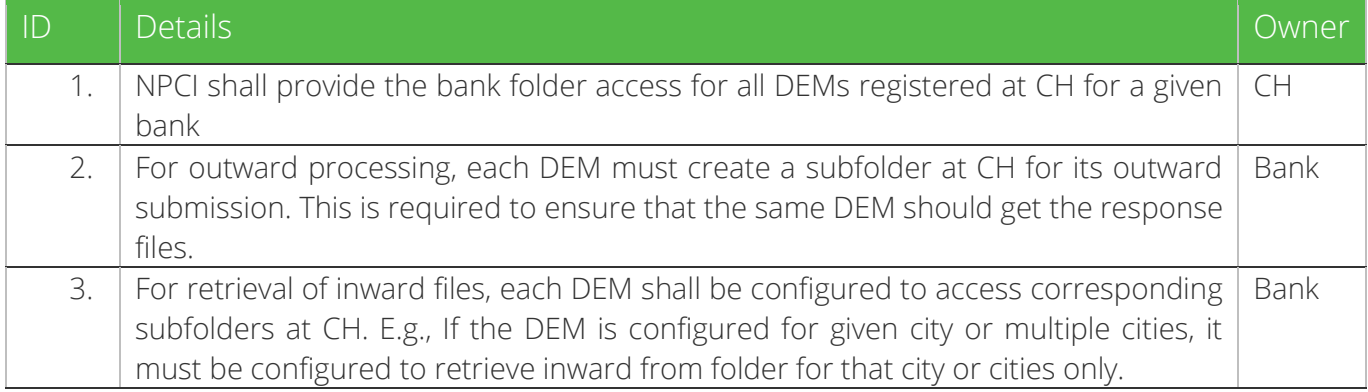

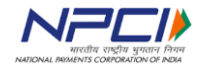

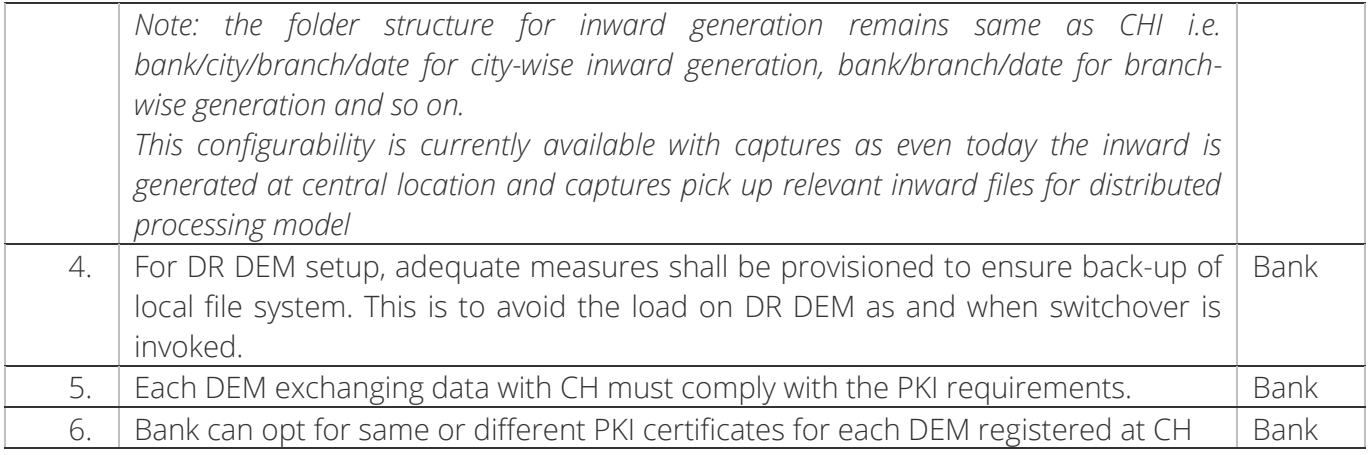

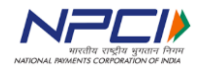

# <span id="page-23-0"></span>3. SECURITY

## <span id="page-23-1"></span>a. Secure Exchange

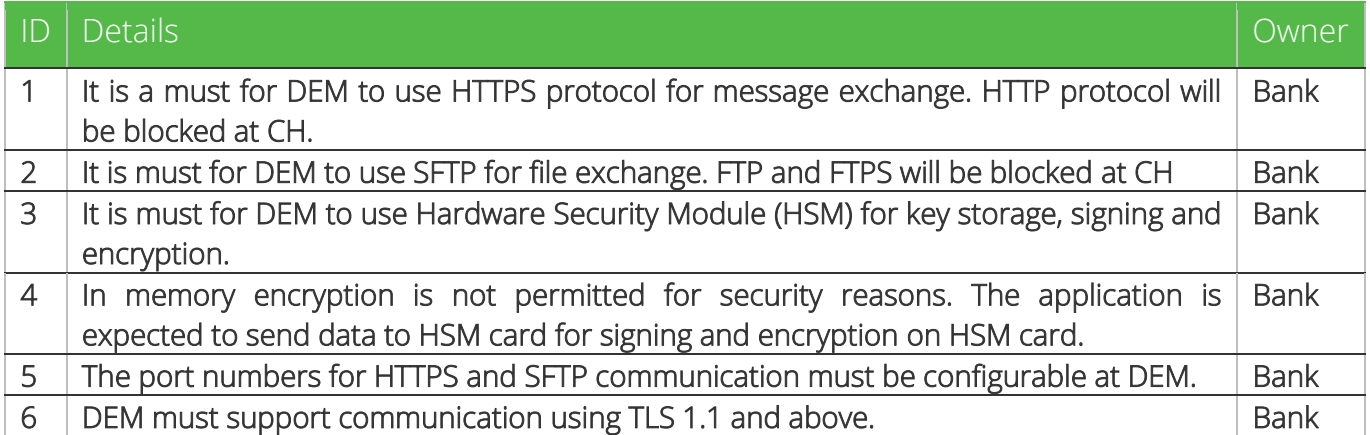

## <span id="page-23-2"></span>b. PKI for Data in Transit

### <span id="page-23-3"></span>i. Outward Files

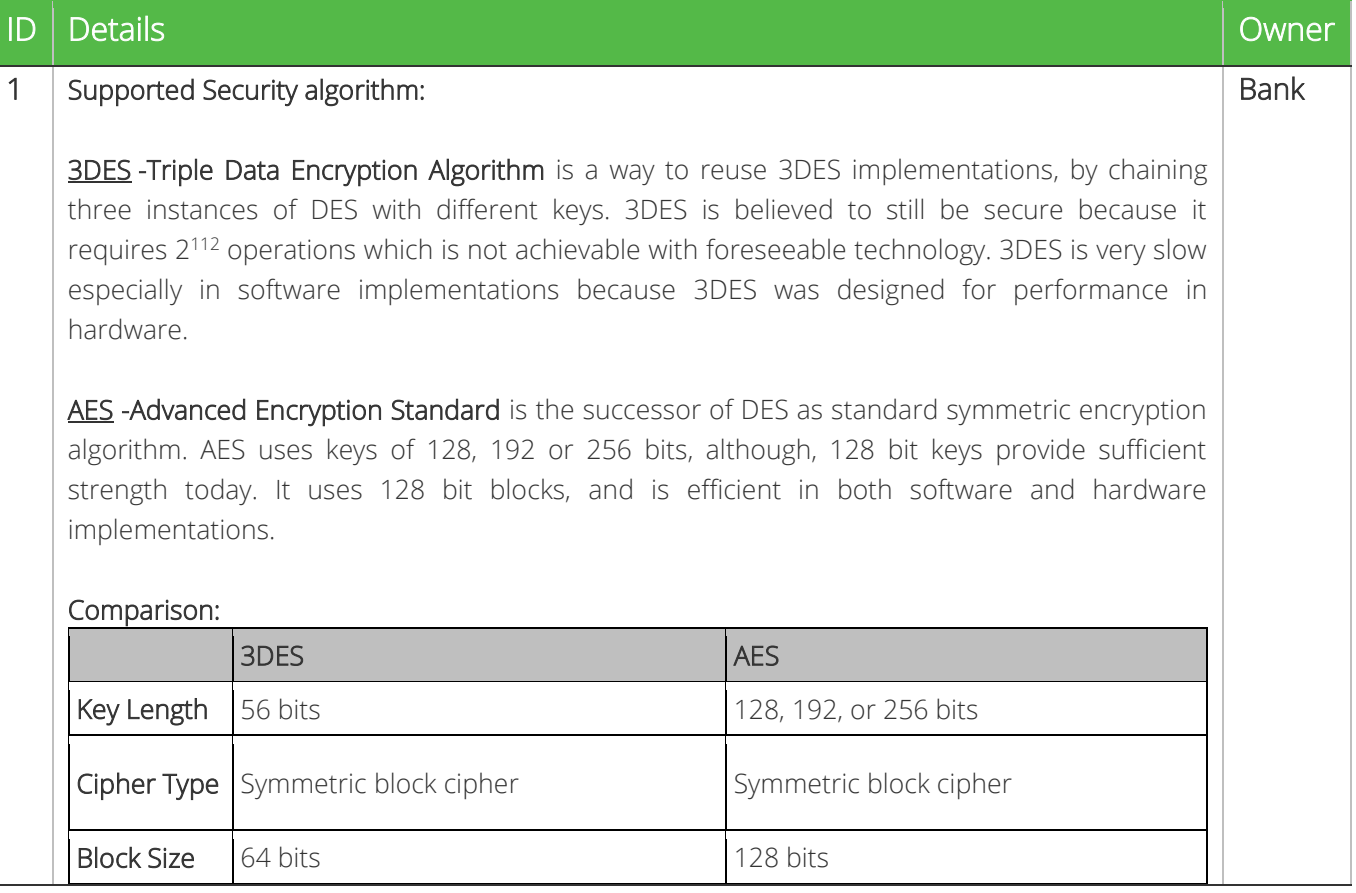

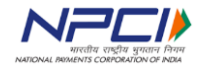

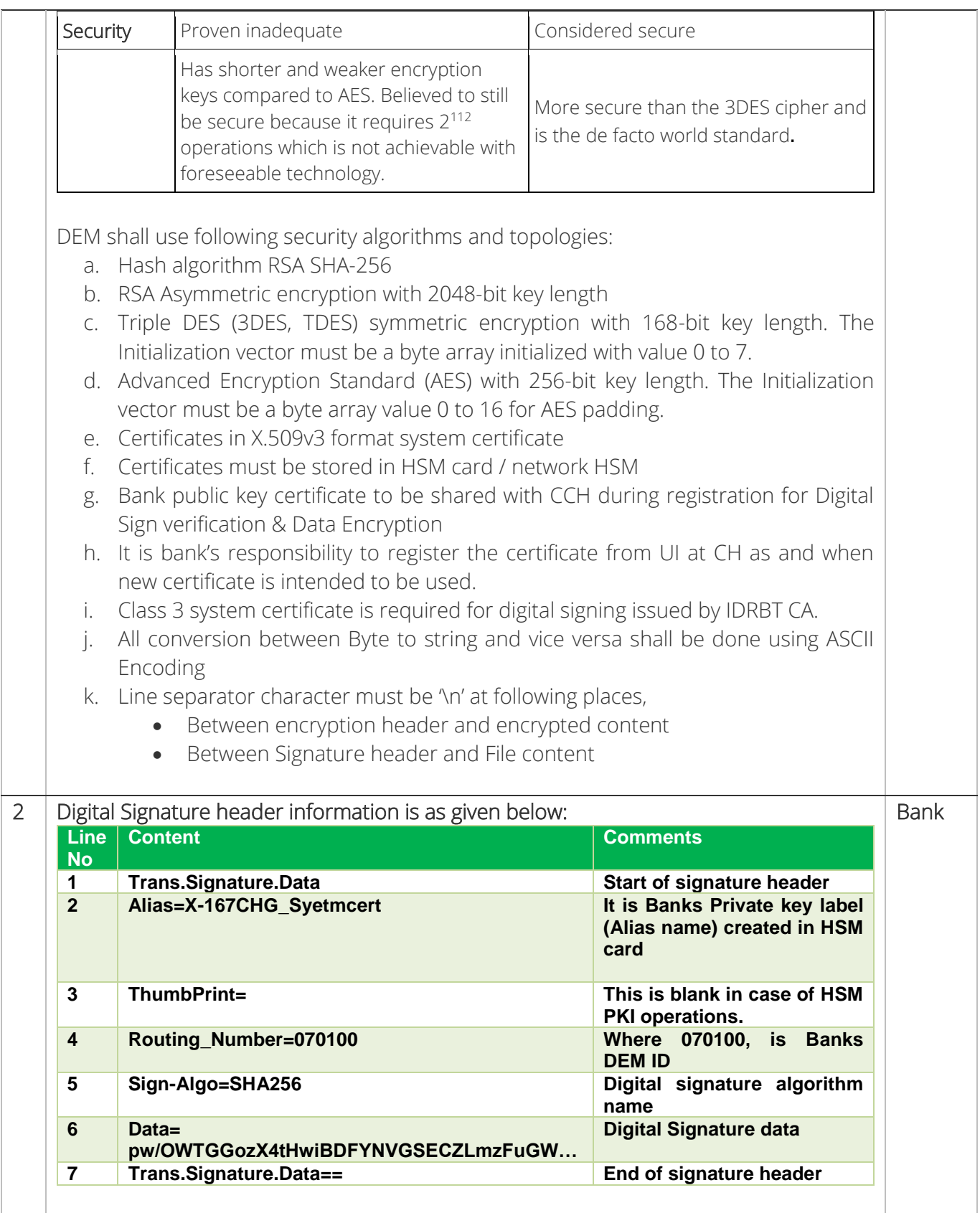

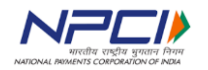

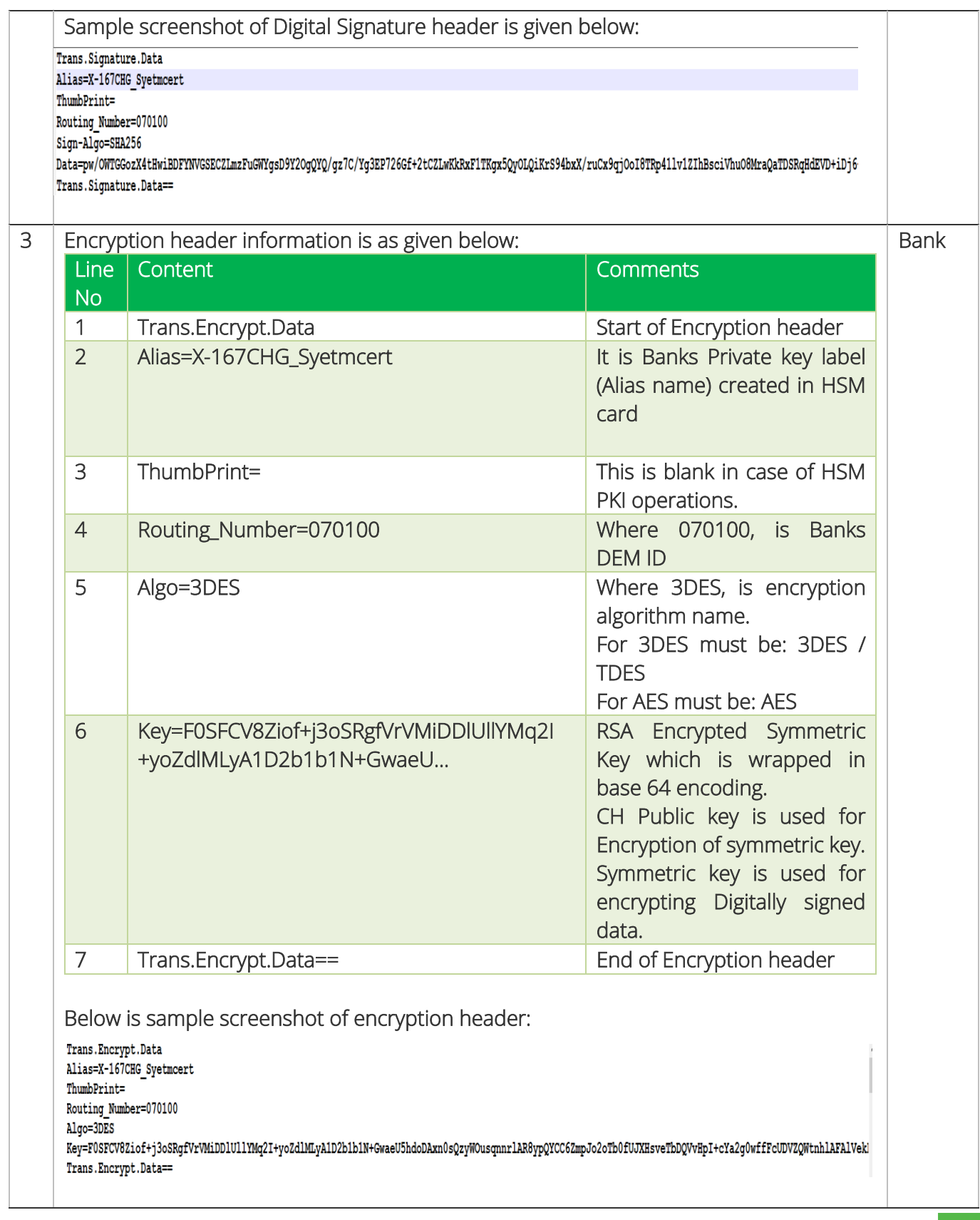

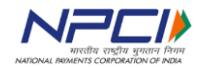

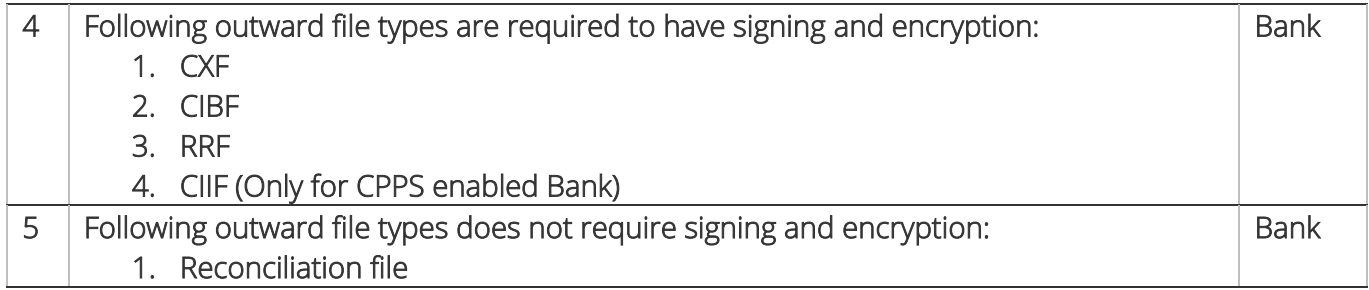

### <span id="page-26-0"></span>ii. Inward Files

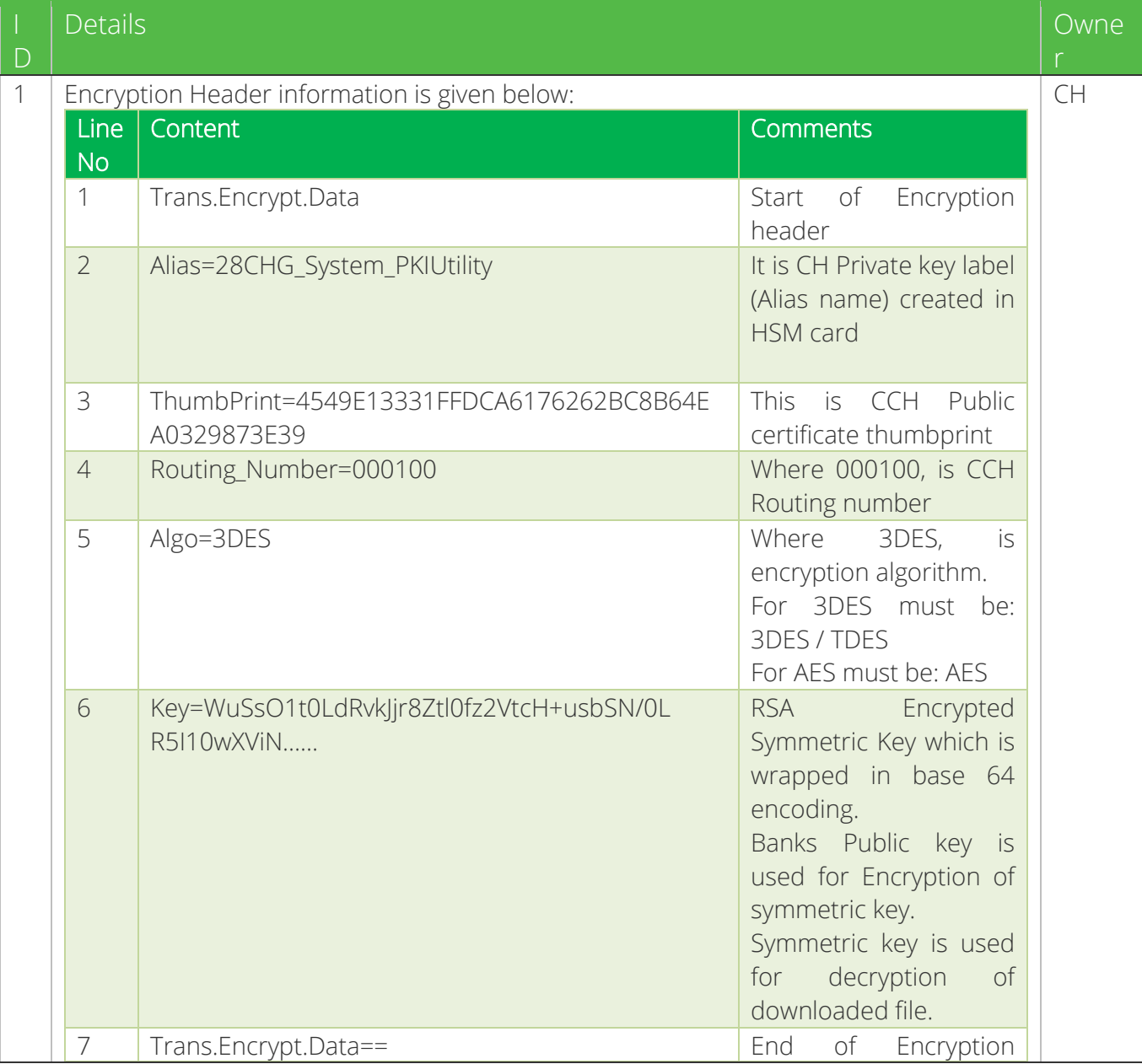

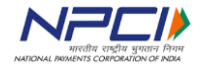

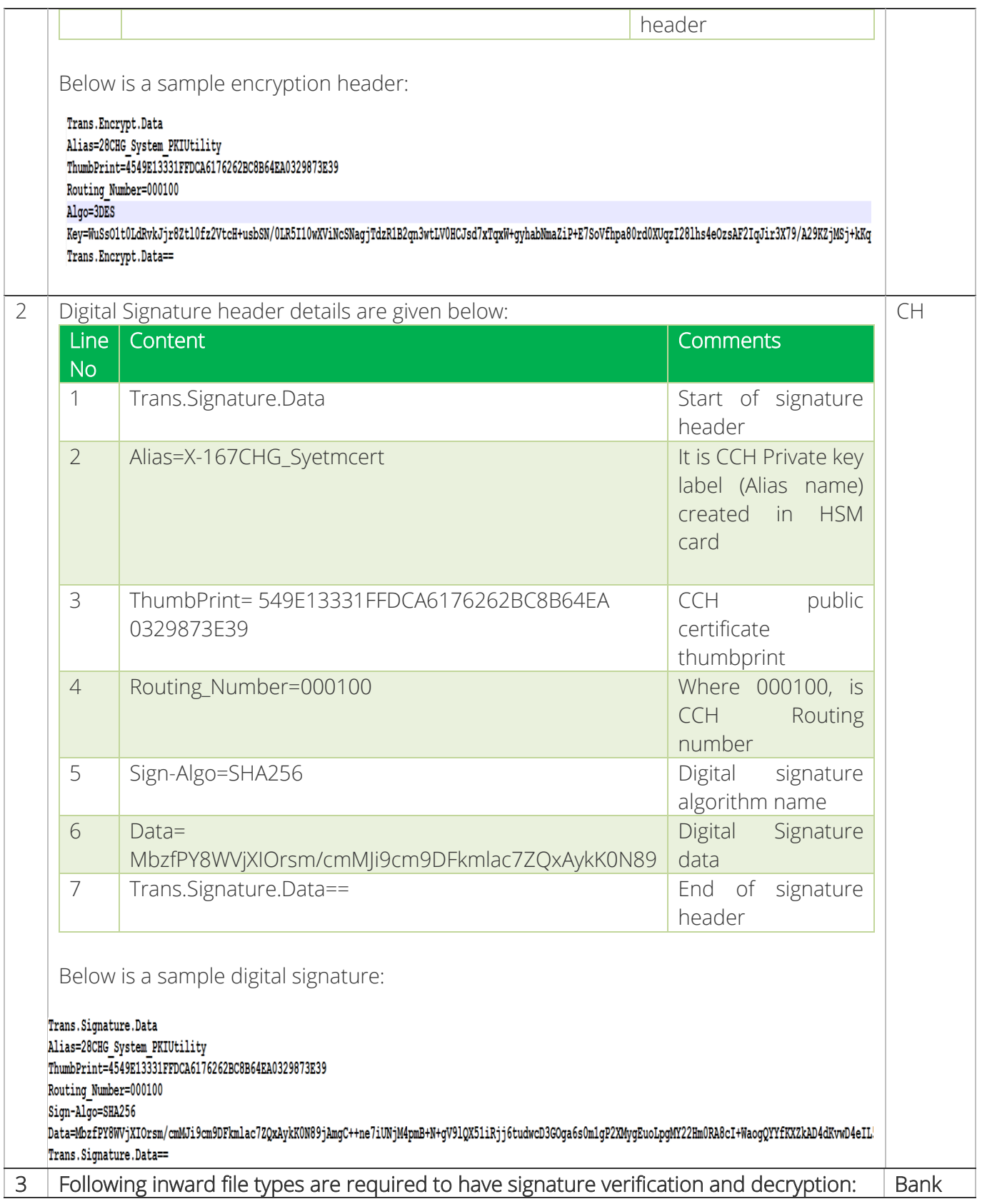

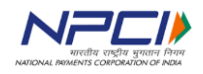

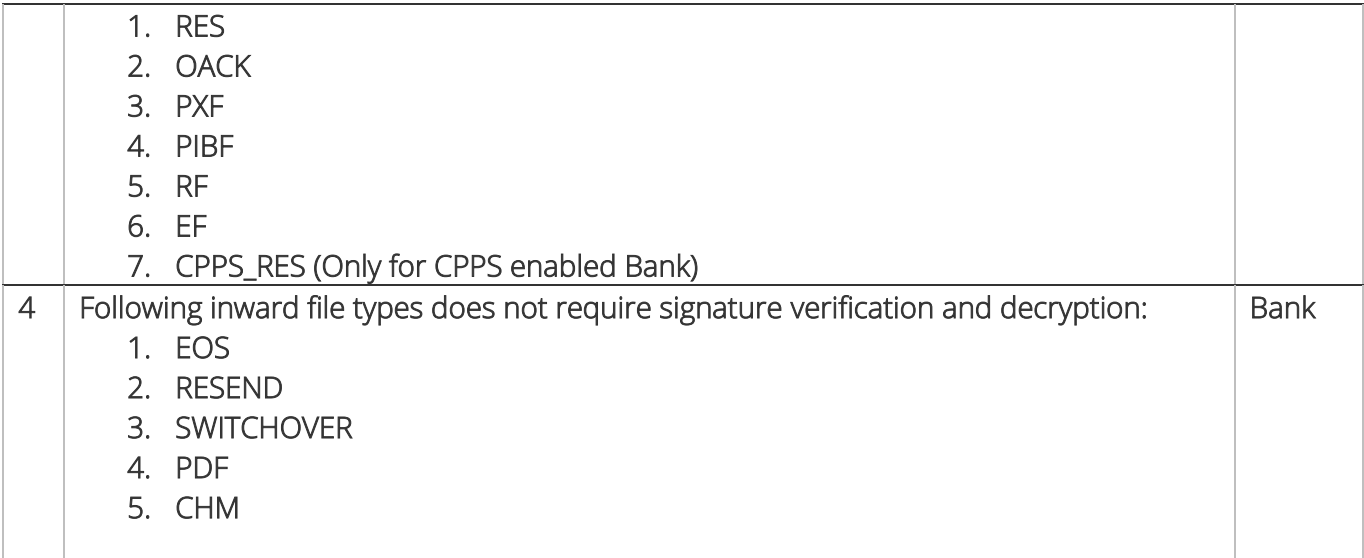

# <span id="page-28-0"></span>iii. File encryption Interfaces:

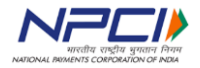

The diagrammatic representation for file exchange interfaces with required encryption algorithms is given below:

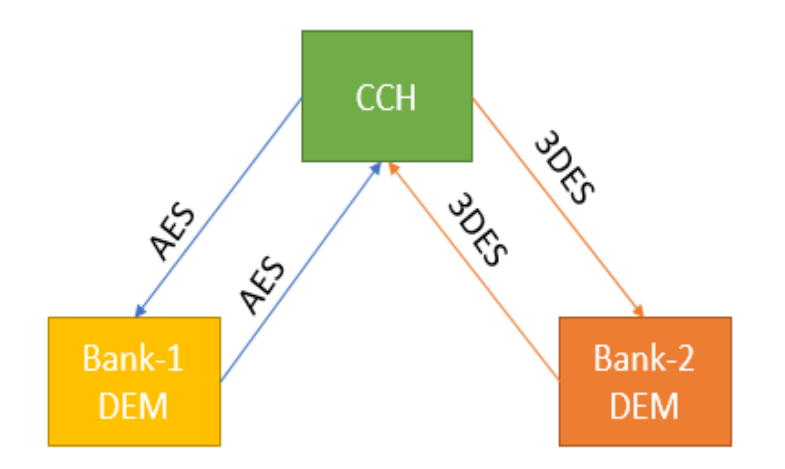

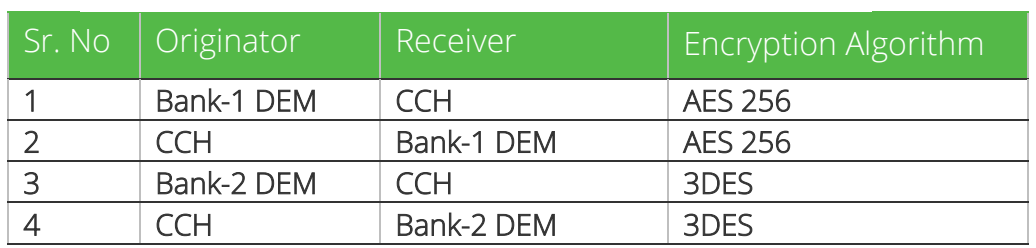

## <span id="page-29-0"></span>c. Dynamic Key Seeding and Revocation

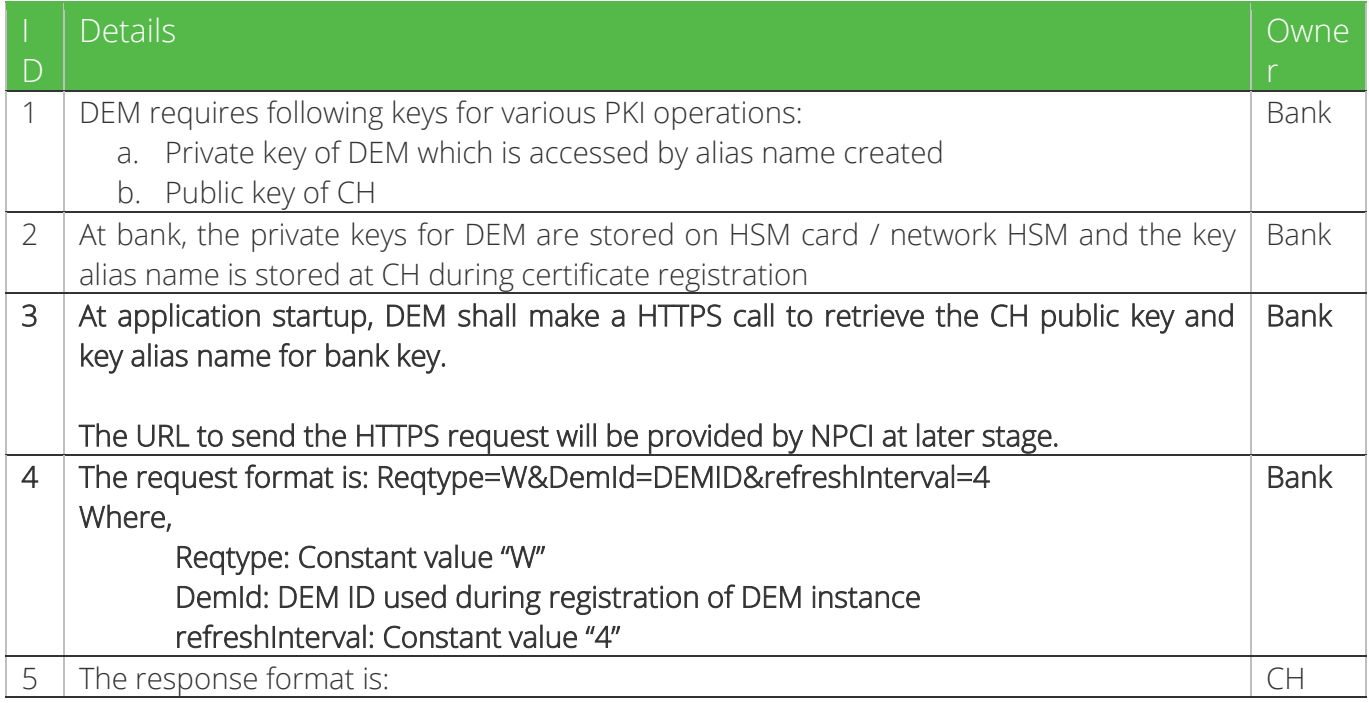

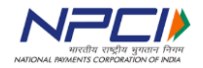

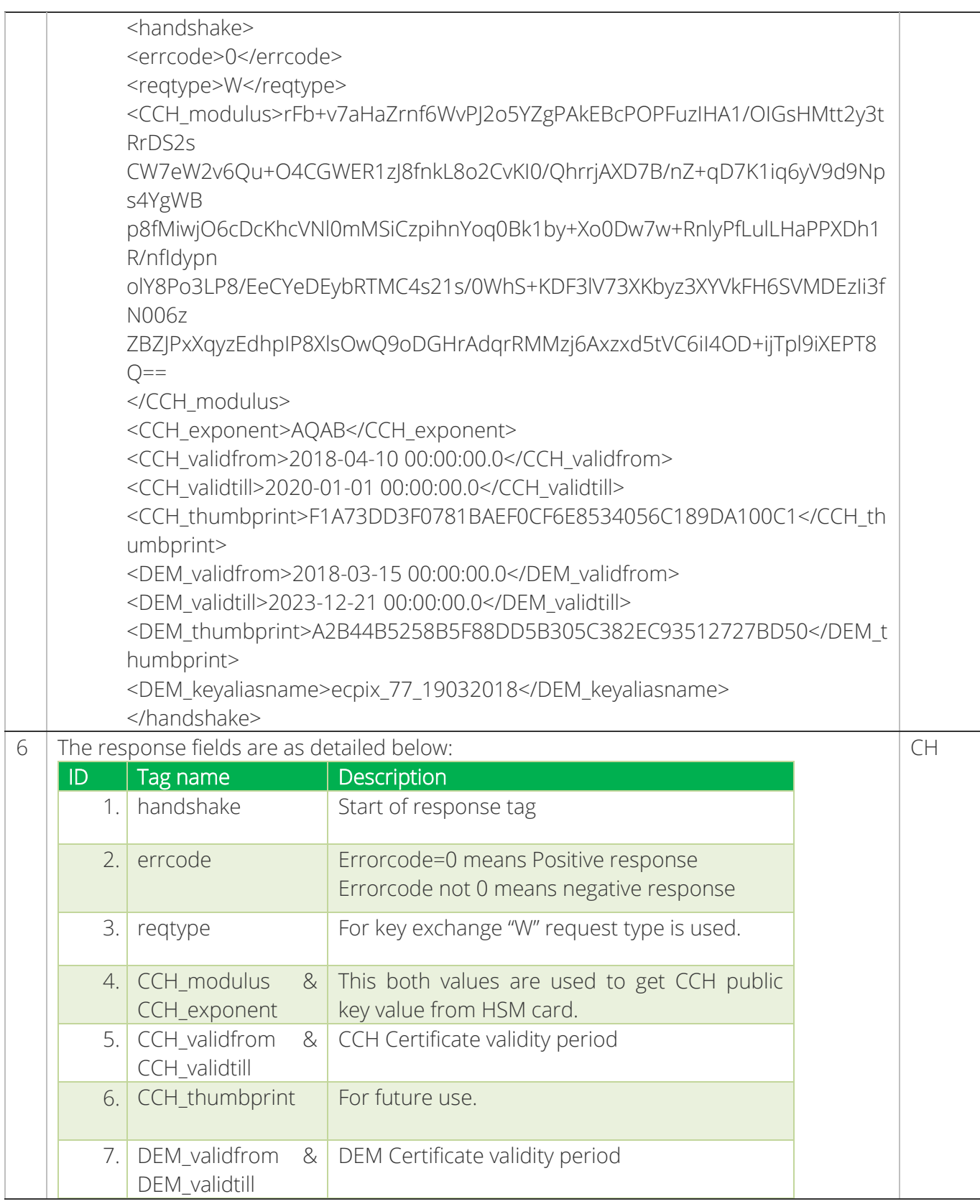

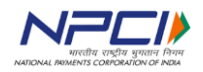

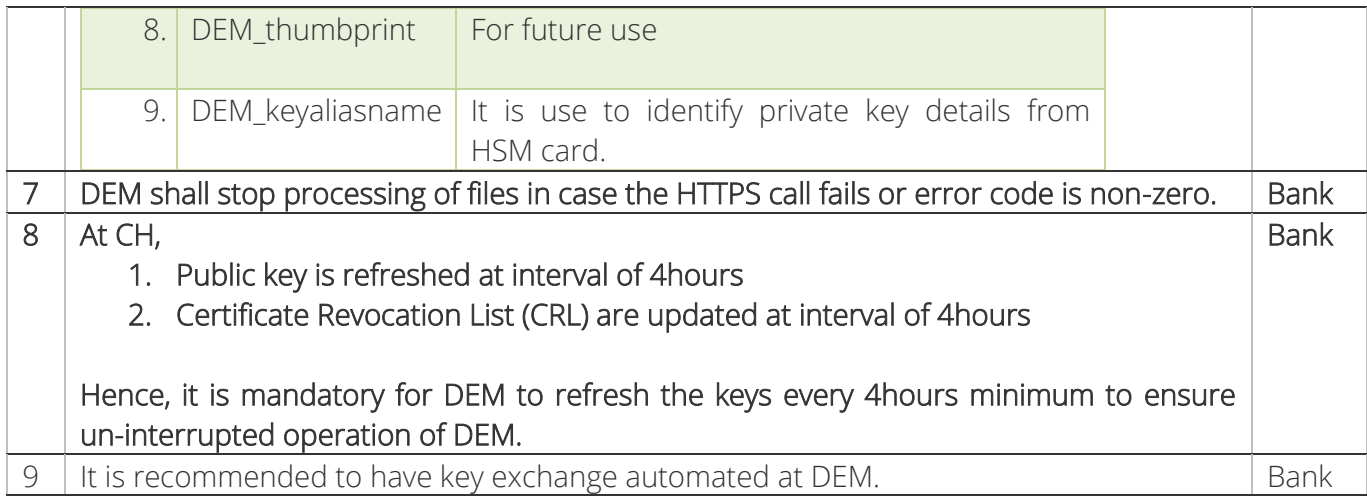

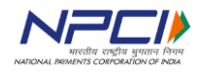

# <span id="page-32-0"></span>4. NON-FUNCTIONAL REQUIREMENTS

### <span id="page-32-1"></span>a. Performance

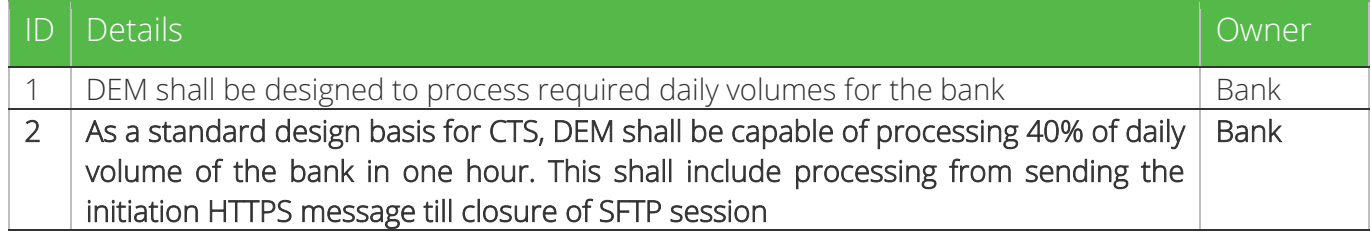

## <span id="page-32-2"></span>b. Architecture

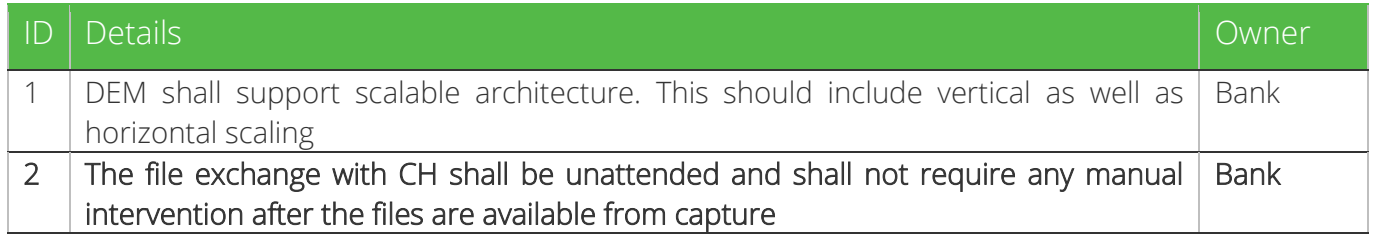

# <span id="page-32-3"></span>c. High Availability

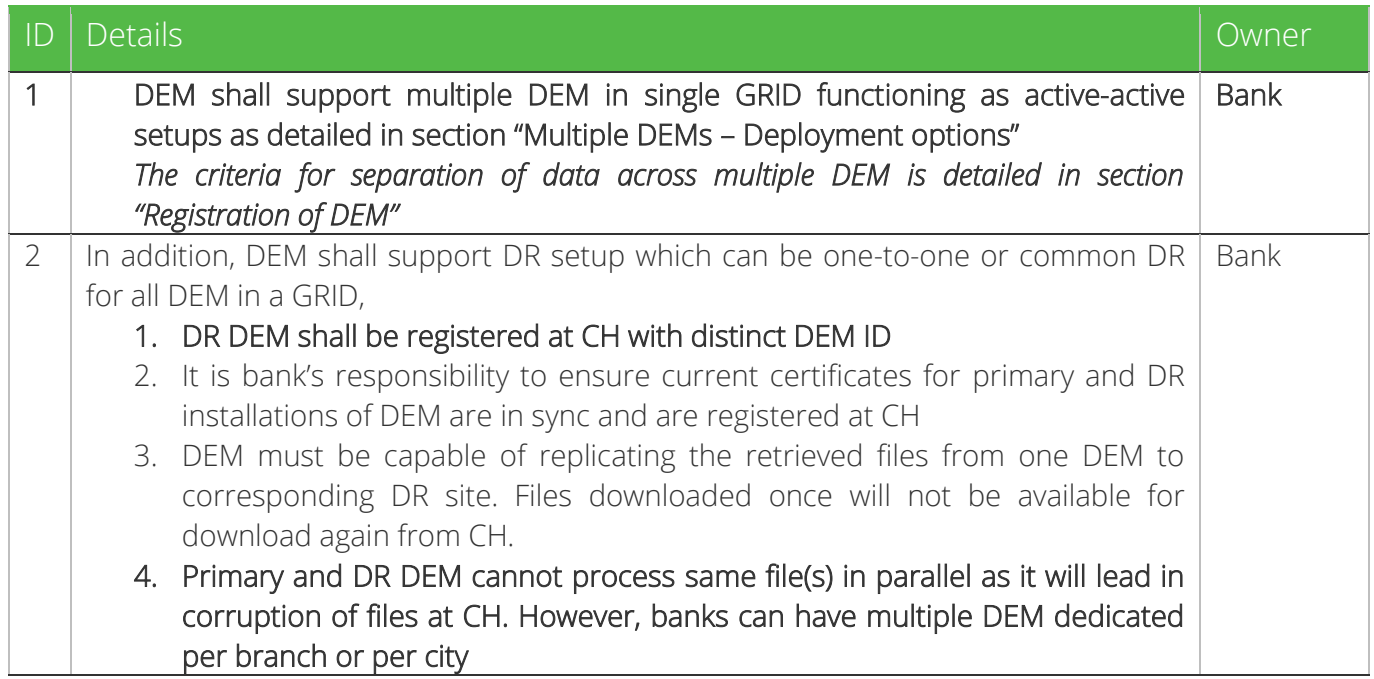

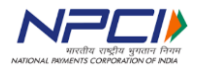

# <span id="page-33-0"></span>d. Resilience

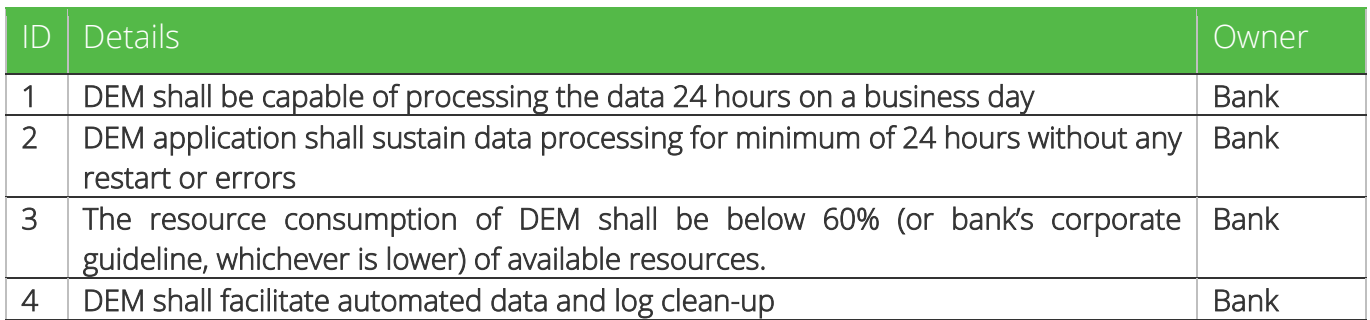

## <span id="page-33-1"></span>e. Auditing and Logging

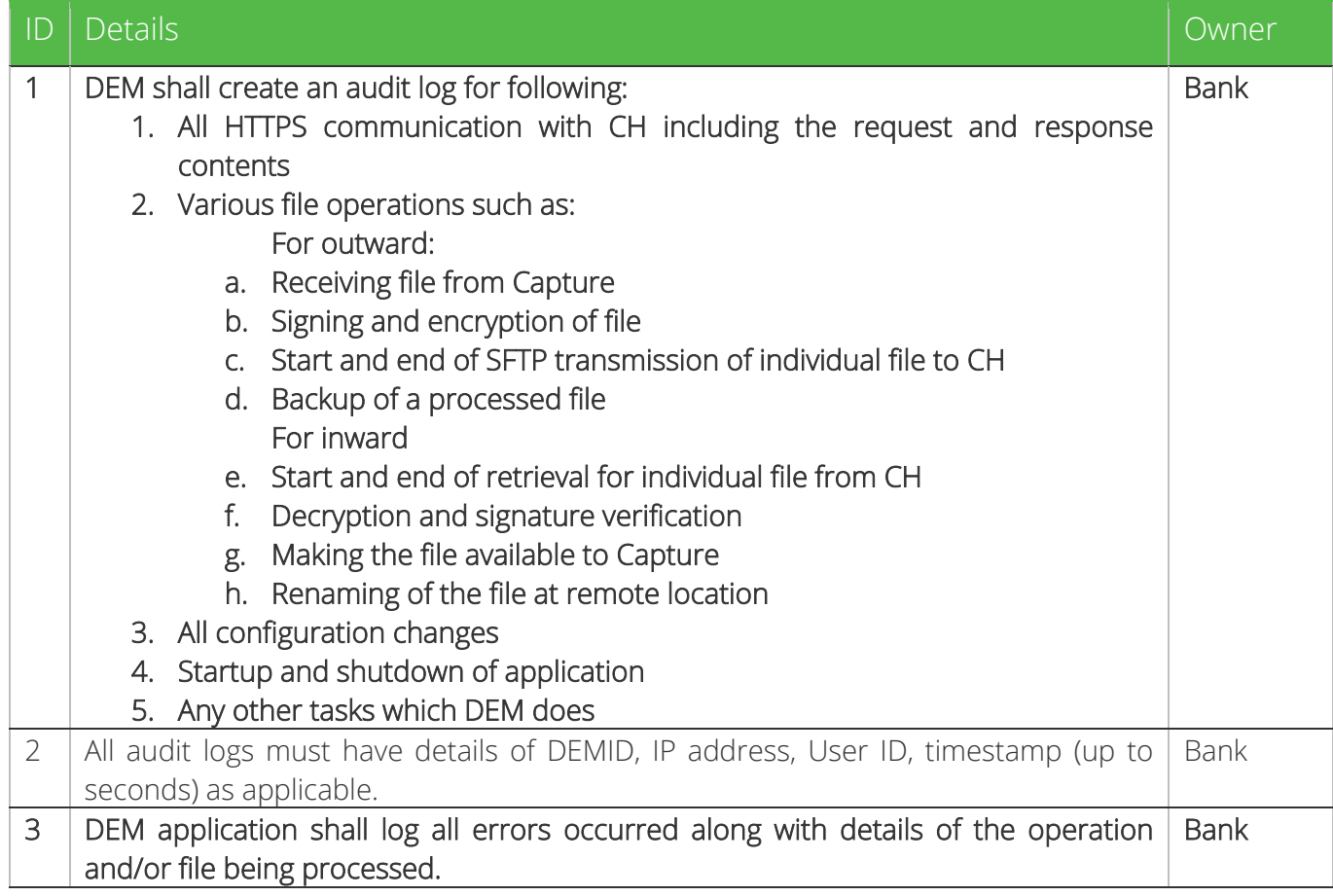

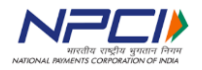

Technical Specifications – DEM

# <span id="page-34-0"></span>5. Appendix-1

List of Error Codes expected from CH

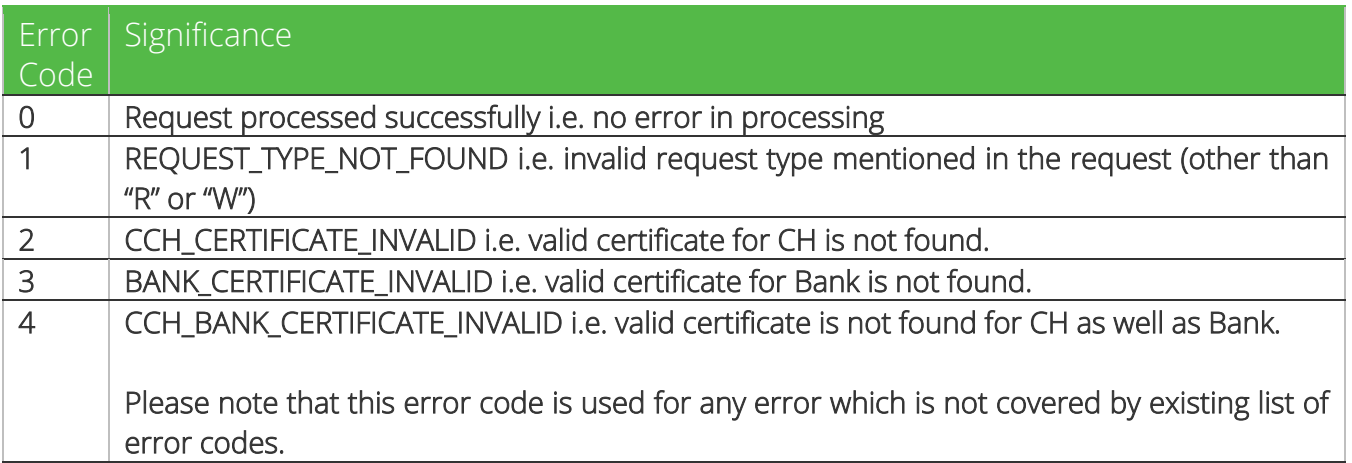

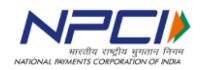

# <span id="page-35-0"></span>6. ADFS Configuration & Work group configuration

### <span id="page-35-1"></span>**Introduction:**

NPCI has hosted a centralized UI for banks migrating from Clearing House Interface (CHI) to Data

Exchange Module (DEM). The banks can access this UI to monitor processing at CH and to retrieve

reports.

In order to access the centralized UI, banks need to carry user management locally. The user management can be done with either of the options:

- 1. In bank's corporate Active Directory (AD) with Active Directory Federation Services (ADFS)
- 2. By creating work group for DEM. This option can be used if bank does not have corporate

AD or does not have access to corporate AD from DEM network or cannot provide ADFS

due to any other reason.

Note: The ADFS can be configured on the AD server as additional role or can be installed as a service on a server which can access corporate AD.

For configuration details of ADFS with Active Directory, please refer Chapter-1

For configuration details of work group, please refer Chapter-2

<span id="page-35-2"></span>Chapter I – Configuring CCH UI access using active directory:

Banks need to execute following steps to configure user authentication and management using active directory and ADFS

### <span id="page-35-3"></span>**Step-1: Configuration changes at active directory:**

Banks are required to configure following user attributes of "*Numeric String*" type in the Active

Directory:

- 1. **routingNumber:** This will be used to store the routing number of the bank for which the user can see the data. The routing number should be nine digit MICR code of the bank.
- 2. **userRole:** This attribute is used to identify administrators for the bank.
	- a. UserRole: WEBCHI\_ADMIN.

**Note:** The names of the user attributes are required to be exactly same as above.

Please refer section "[Steps to configure user attributes in Active Directory](#page-40-0)" for details of

how to configure the user attributes

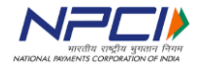

#### <span id="page-36-0"></span>**Step-2: Configuring relying party endpoint at ADFS:**

#### Pre-requisites:

Bank is required to have ADFS role installed and configured. The ADFS role can be configured on the active directory itself or can be configured as a service on a different machine (e.g. on the DEM machine). However, it is required to have only one ADFS service active in one VLAN. Follow below steps to configure relying party endpoint:

- 1. Navigate to ADFS Management.
- 2. Select relying party trusts.
- 3. In the middle pane, select the relying party trust created for APTRA Clear application.
- 4. Double Click on the relying party trust.
- 5. A pop-up window appears. Select endpoints Tab.

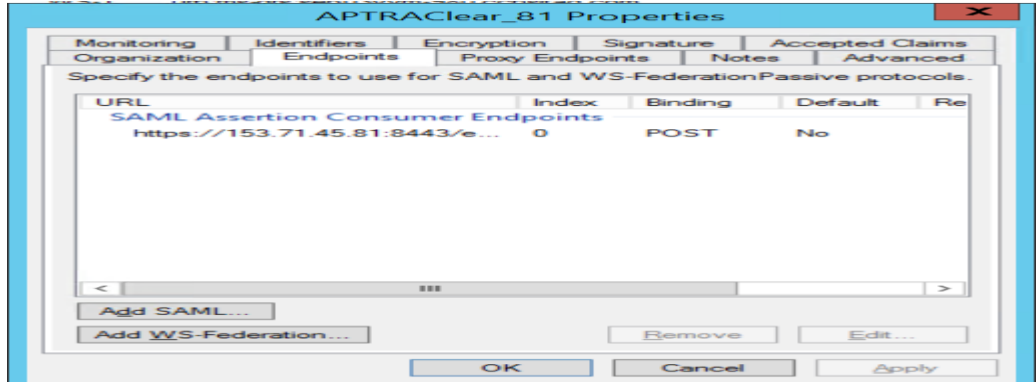

6. Now select the SAML assertion consumer endpoints.

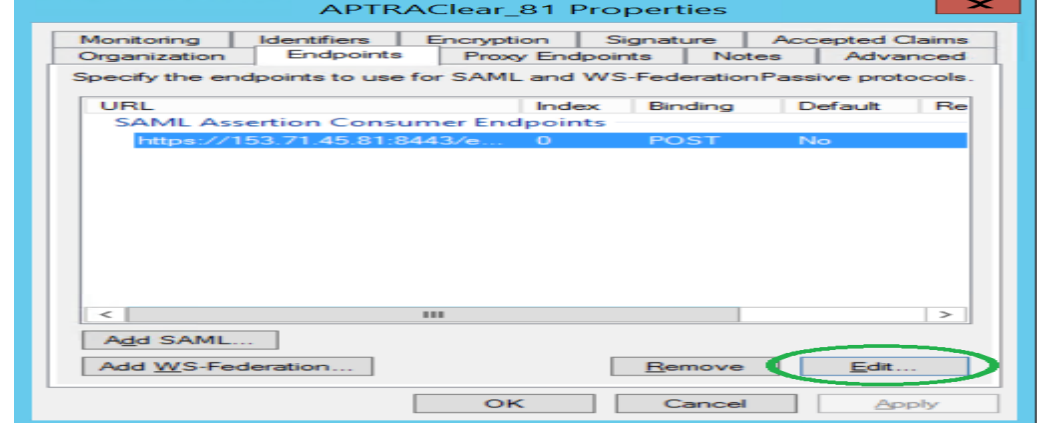

7. Click on Edit Button.

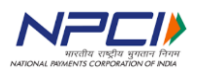

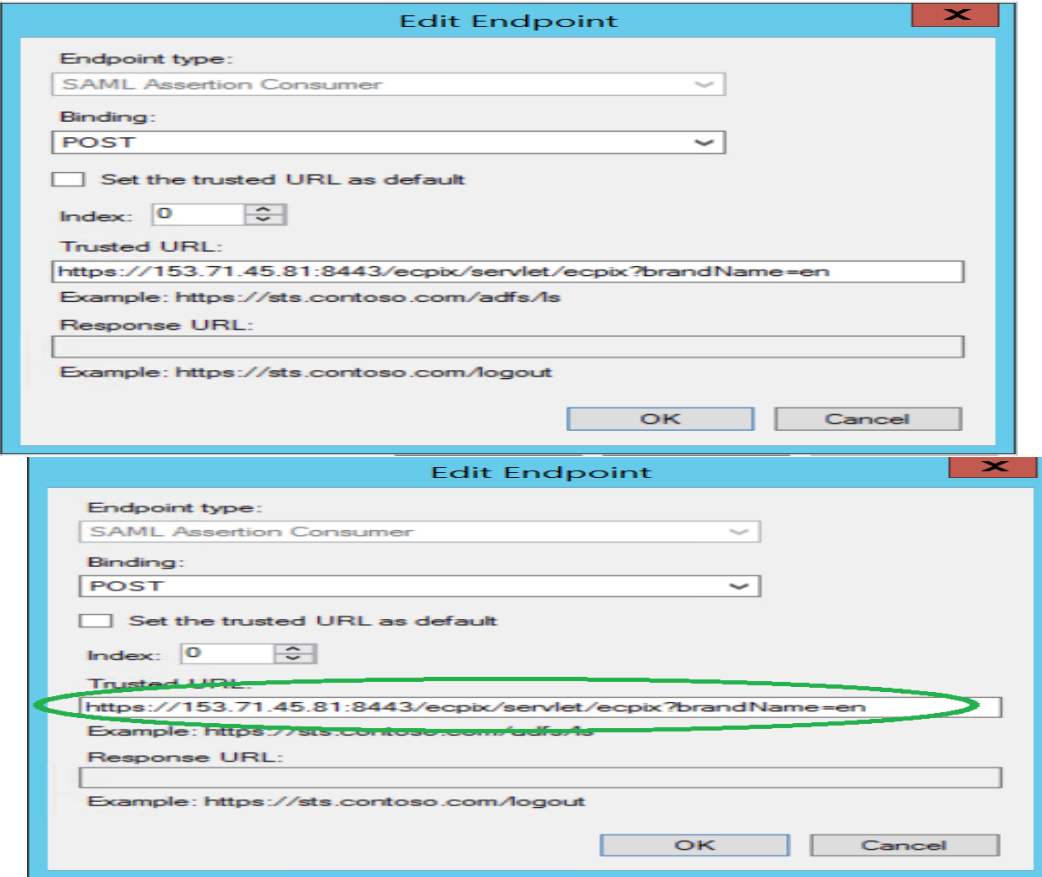

- 8. Select the binding type as 'post'
- 9. Update the trusted URL with aptra clear URL which is shared by NPCI.
- 10. Now click on ok.

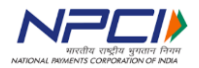

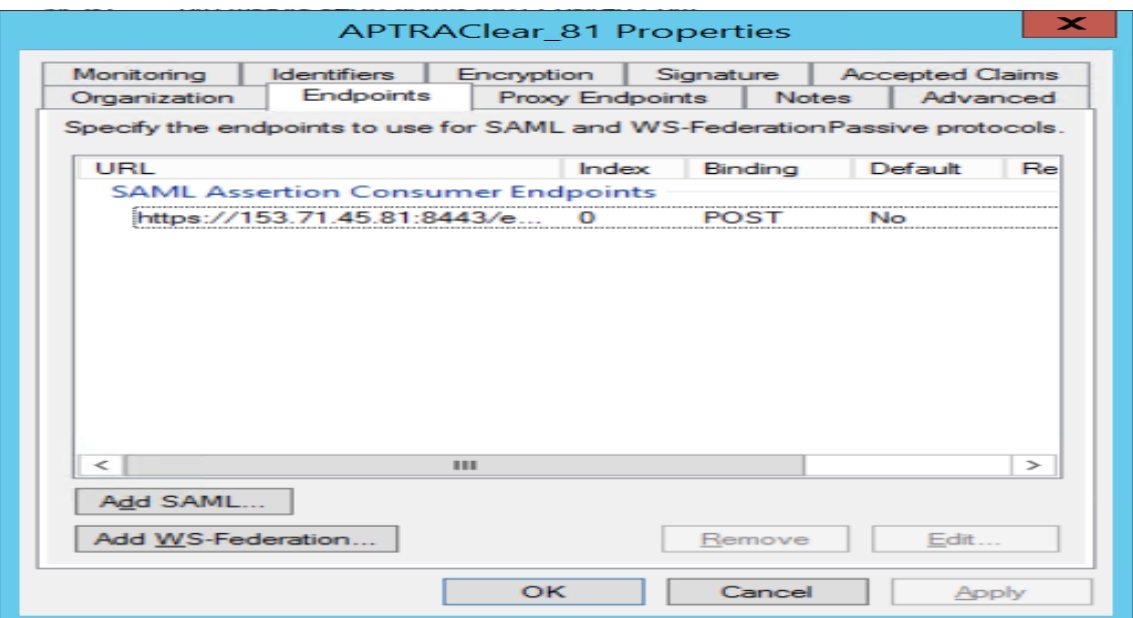

- 11. Click on apply.
- 12. Restart ADFS services.

#### <span id="page-38-0"></span>**Step-3: Configuring administrator User:**

To provide administrator access to any user, following changes are required:

- 1. Ensure that the user is active in the active directory and is able to login from the machine where CCH access is required.
- 2. Set following user attributes for the user:

Routing number: nine digit MICR code for the bank

userRole: WEBCHI\_ADMIN

**Note:** 

- **1.** The userRole attribute value is required to be exactly same as given above.
- 2. Please refer section "[Steps to configure user attributes in Active Directory](#page-40-0)" for details

#### <span id="page-38-1"></span>**Step-4: Configuring operations users for CCH:**

As a pre-requisite, bank needs to define the user roles to be permitted to access the system.

E.g.: WEBCHI\_OPERATOR can be used for normal operator.

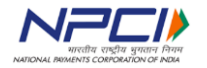

After finalizing the user role name, follow steps below to configure access for the users:

- 3. Login to CCH UI using the WEBCHI\_ADMIN user credentials
- 4. Define the user roles finalized as the perquisite step.

**Note:** *Please refer* section ["Steps to Configure User Groups at CCH](#page-44-0)**" for details.**

- 5. Map the screen access to a given user role.
- 6. Ensure that following attributes are set in active directory for all operations users:
	- a. routingNumber: Nine digit micr code for the bank
	- b. userRole: Any of the user roles finalized as pre-requisite step.

*Note: For detailed steps, please refer section "Steps to configure operations users in APTRA Clear as Bank Admin user"*

<span id="page-39-0"></span>Step-5: Configuration changes at CCH:

Before requesting configuration changes at CCH, bank must validate the ADFS configuration using following steps:

1. Open the ADFS URL in browser.

[https://\[ADFS](https://[adfs/) server IP]/adfs/ls/IdpInitiatedSignon.aspx

- 2. Select the relying party and login to the Bank AD. Once after successful login, ADFS page will be redirected to APTRA Clear URL which is shared by NPCI.
- 3. If URL re-direction is appearing in browser, which means AD Login is successful.
- 4. Banks must share above ADFS URL with NPCI to configure the bank ADFS URL in APTRA Clear. This is last step to enable the CCH access for administrator and operations users.
- 5. After confirmation from NPCI, bank needs to follow further steps.

#### <span id="page-39-1"></span>**Step-6: Configuring user groups at CCH:**

Please refer steps detailed in [Chapter-III: Steps to Configure User Groups at CCH](#page-44-0)

#### <span id="page-39-2"></span>**Step-7: Mapping tasks to user groups at CCH:**

Please refer steps detailed in *Chapter- [III: Steps to Map Tasks to User Groups](#page-47-0)* 

#### <span id="page-39-3"></span>**Step-8: Verifying bank operator login:**

Please refer steps detailed in Chapter- [III: Steps to Verify Bank Operator Login](#page-49-0)

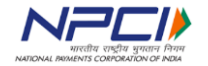

#### <span id="page-40-0"></span>**Steps to configure user attributes in Active Directory**

- 1. Navigate to Active Directory Users and Computers.
- 2. Select Users in left pane.
- 3. Select a User and double click on it.

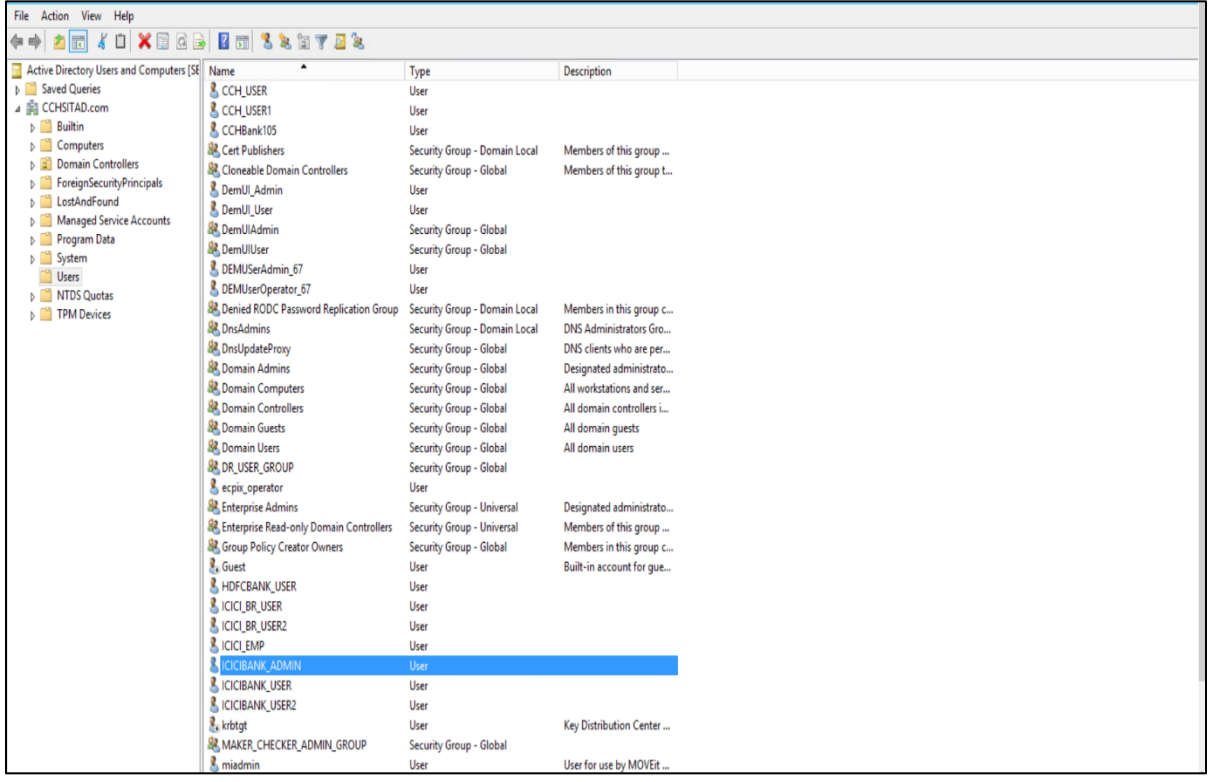

#### 4. Navigate to Attribute Editor Tab.

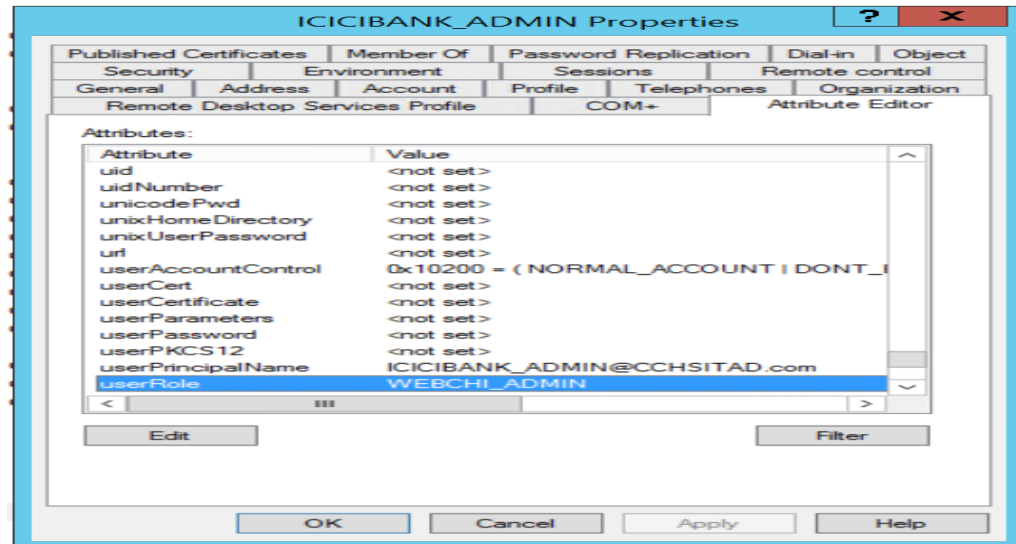

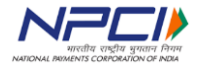

#### **Confidential, Restricted** Use and Disclose Solely Pursuant to NPCI Instructions P a g e | **41**

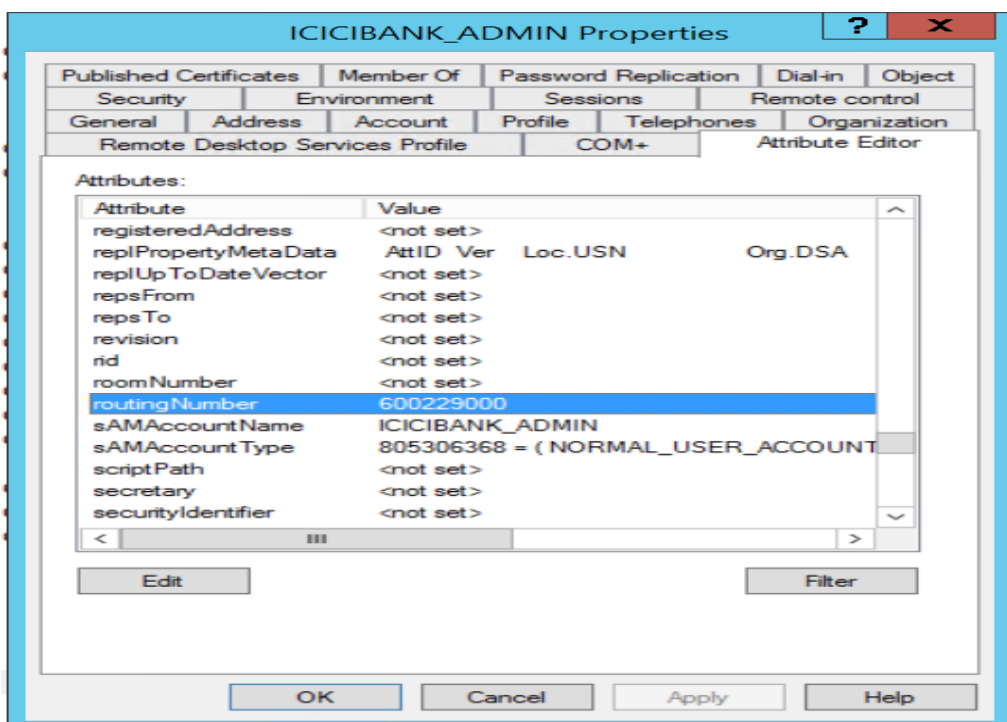

- 5. Update userRole as 'WEBCHI\_ADMIN' and Routing Number as 'bank routing number'.
- <span id="page-41-0"></span>6. Click on ok button.

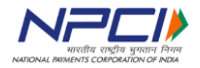

### **Chapter II – Work Group user & roles creation:**

Member banks can do the user management using Work Group, in the absence of active directory, usage of Work Group is supported. Bank has to create the users in their Work Group module and assign rights to the respective user groups to access the Aptra clear 6.0 application Bank must create following roles in the Work Group to map their users to enable the access to the users for the above web pages to monitor/ manage.

- 1. WEBCHI\_ADMIN
- 2. WEBCHI\_Operator

### <span id="page-42-0"></span>**Step-1: Configuring administrator user:**

Bank need to create WEBCHI\_ADMIN group and then assign existing user to the WEBCHI\_ADMIN

group. This user will act as bank administrator and below mentioned steps to be followed.

- a) To open Workgroup module, go to Run Dialog ,enter lusrmgr.msc and press Enter
- b) On the left pane click groups.
- c) The system will list all the groups.
- d) Click action and create new group
- e) In new group specify the following details
- f) group name: WEBCHI\_ADMIN
- g) Specify the group description
- h) Members: click Add to locate and Add members in the group
- i) Click create in the specified group
- j) Click close in the dialog box

### <span id="page-42-1"></span>**Step-2: Configuring operations users in Work Group:**

- 1. In Workgroup module go to Run Dialog, type lusrmgr.msc and press Enter
- 2. On the left pane click groups.
- 3. The system will list all the groups.
- 4. Click action and create new group
- 5. In new group specify the following details
- 6. Group name for Ex: '**Bank\_Operator'**
- 7. Specify the group description
- 8. Members: click Add to locate and Add members in the group

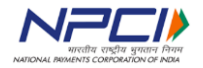

- 9. Click create in the specified group
- 10. Repeat step 4 to 10 if you wish to configure multiple user groups (e.g. bank\_operator for normal data view and bank\_super\_operator to view critical data)
- 11. Click close in the dialog box

#### <span id="page-43-0"></span>**Step-3: Configuration changes at CCH:**

- 1. Banks must inform NPCI to configure the authentication type as 'Work Group' in APTRA Clear for the bank. This is last step to enable the CCH access for administrator and operations users.
- 2. After confirmation from NPCI, bank needs to follow further steps.

#### <span id="page-43-1"></span>**Step-6: Configuring user groups at CCH:**

Please refer steps detailed in *Chapter-3: Steps to Configure User Groups at CCH* 

#### <span id="page-43-2"></span>**Step-7: Mapping tasks to user groups at CCH:**

Please refer steps detailed in [Chapter-3: Steps to Map Tasks to User Groups](#page-47-0)

#### <span id="page-43-4"></span><span id="page-43-3"></span>**Step-8: Verifying bank operator login:**

Please refer steps detailed in [Chapter-3: Steps to Verify Bank Operator Login](#page-49-0)

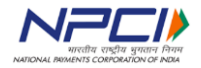

### <span id="page-44-0"></span>**Chapter III – Common Steps: Steps to configure user groups at CCH**

- 1. Open web browser and enter APTRA Clear URL. https://<IPADDRESS>:<Port>/ecpix/servlet/ecpix?brandName=en&routingNumber=<Ban kRoutingNumber> Note: IP address will be shared through mail.
- 2. If bank login details are updated at CCH, following ADFS Login screen/windows credentials pop-up will appear.

With ADFS Authentication is enabled at bank:

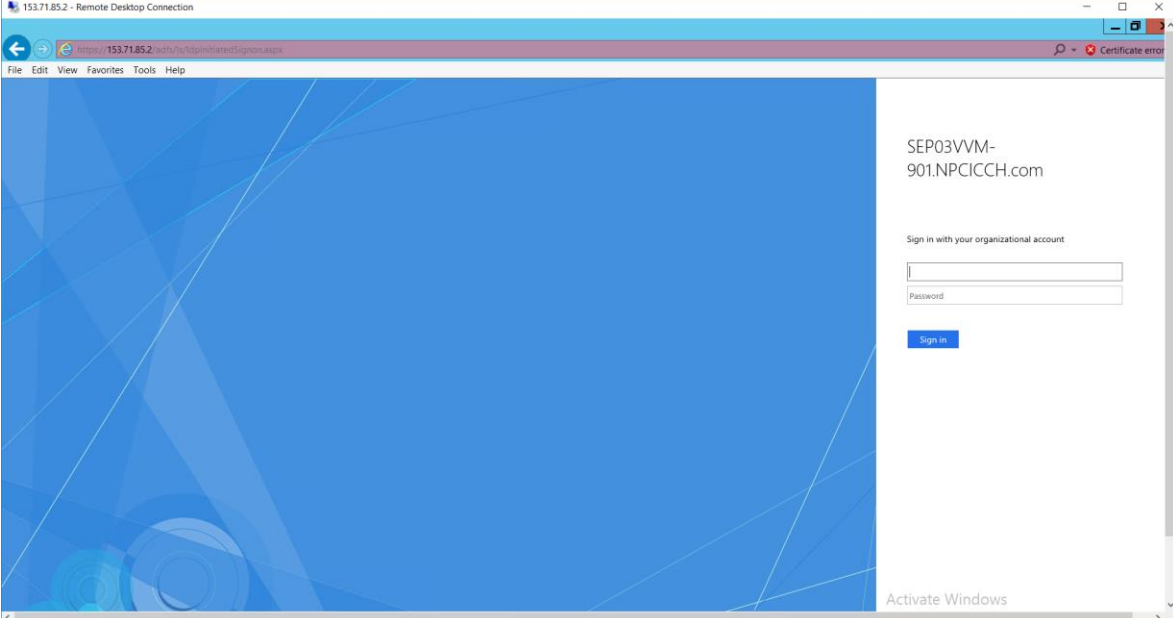

With Windows Workgroup Authentication is enabled at bank:

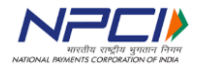

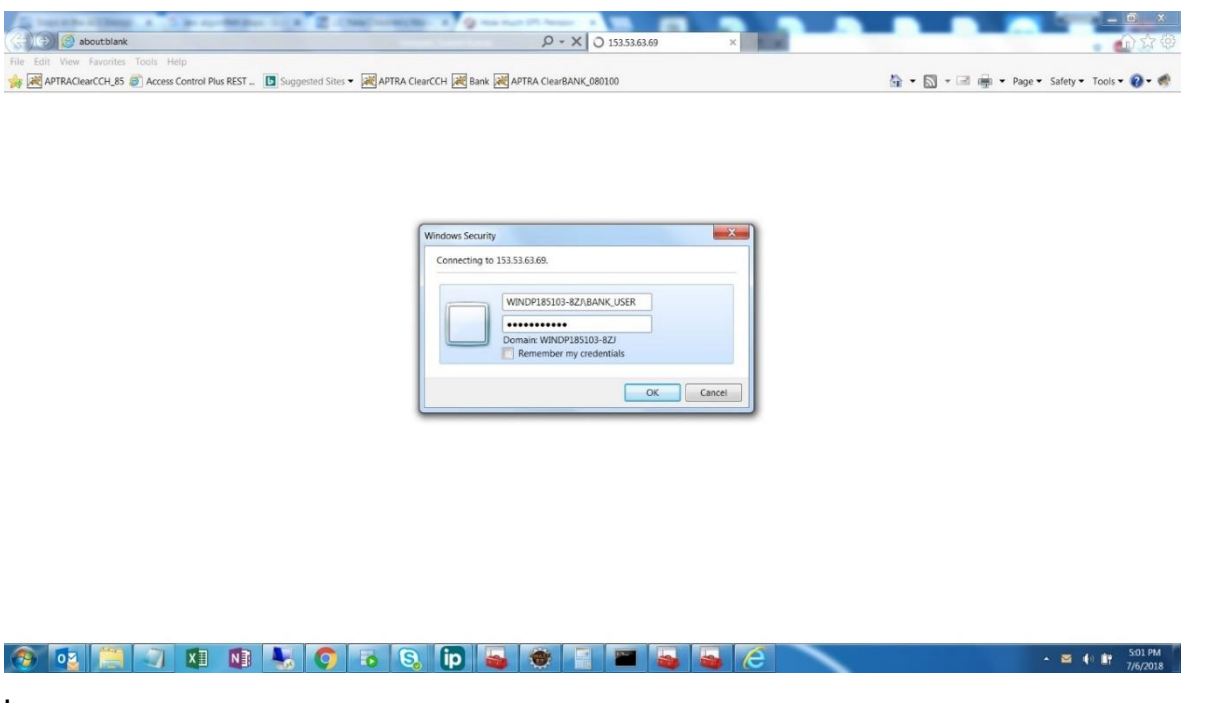

3. Please provide admin user credentials, who belongs to WEBCHI\_ADMIN Group. Once after successful login, following page appears.

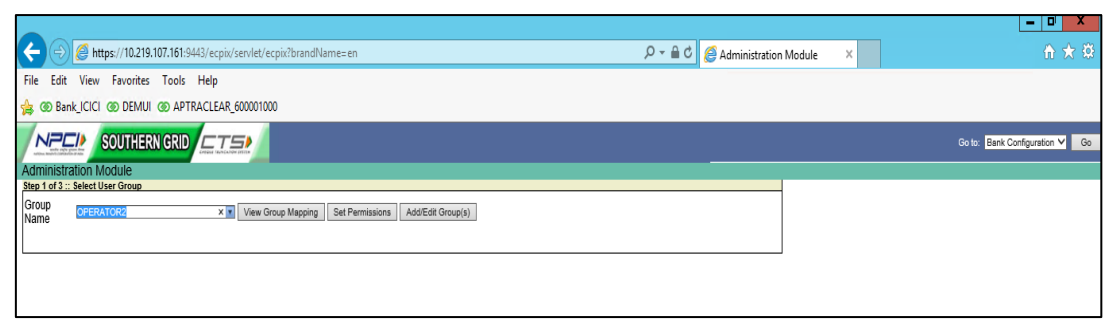

- 4. Bank admin user need to create different user groups using the administration module.
	- a. Login using administration credentials
	- b. On the administration module screen, click Add/Edit Groups.
	- c. click add user group
- 5. Now click on add user group button to create new bank group and permission.

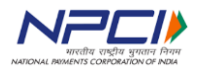

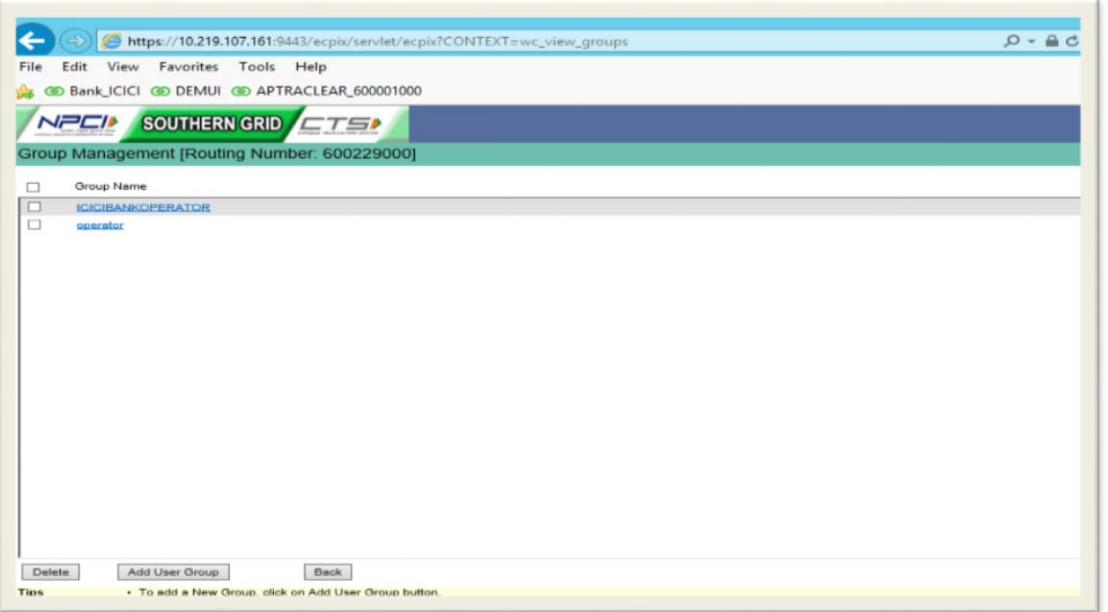

6. Now click on add user group button.

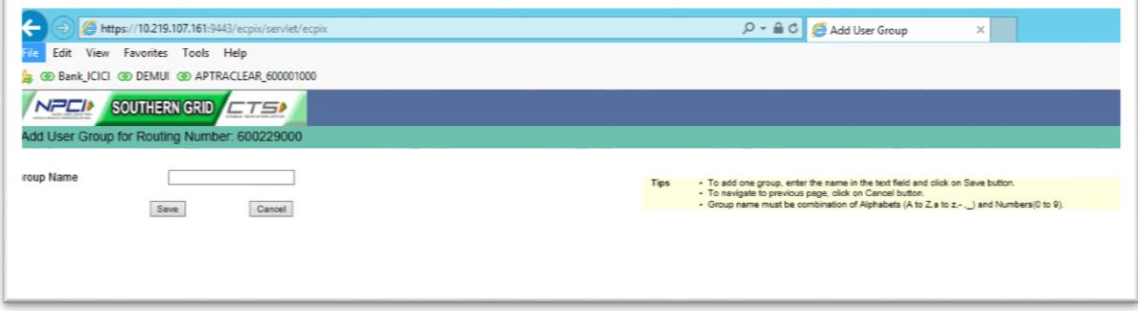

7. Click on save.

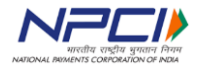

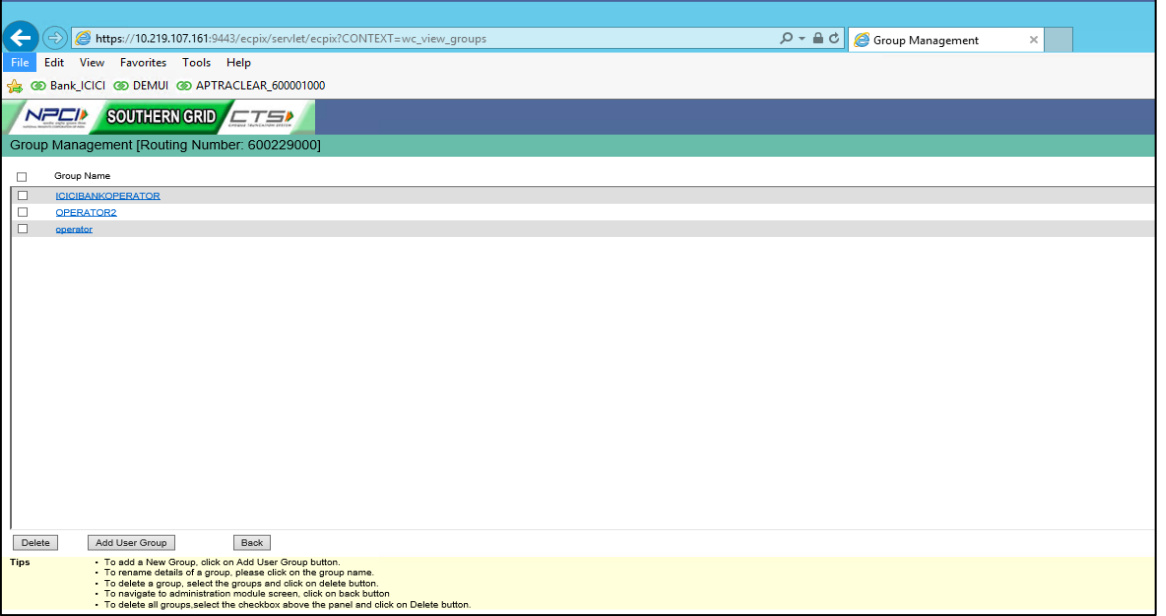

8. Now click on back button.

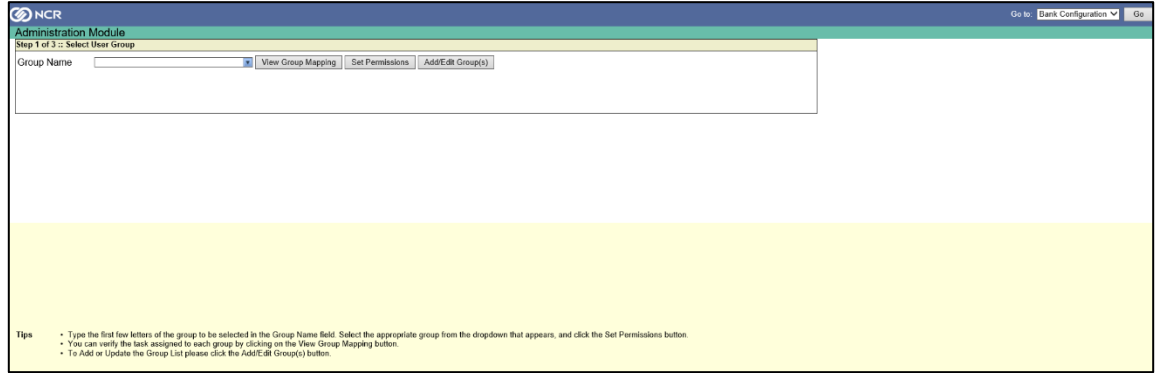

#### <span id="page-47-0"></span>**Steps to map tasks to user groups:**

The mapping of user groups involves 3 steps:

- a) Selecting user group
- b) Mapping tasks to the groups
- c) Confirm and save the data
- 1. Select the recently created group in group name drop down.

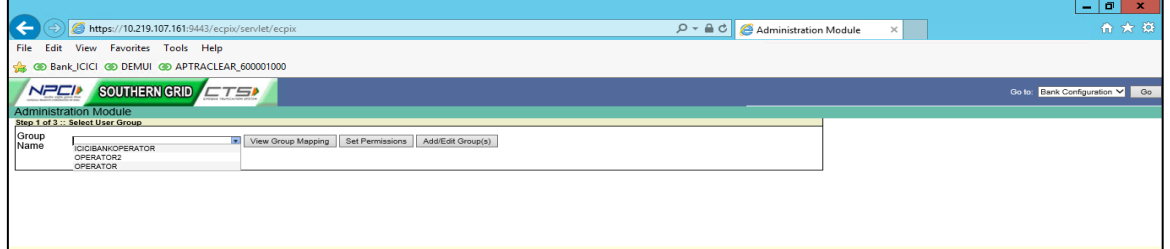

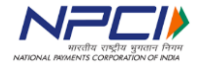

2. Click on set permissions button, then following screen will appear. The map tasks to group screen enables the mapping of user groups to available tasks.

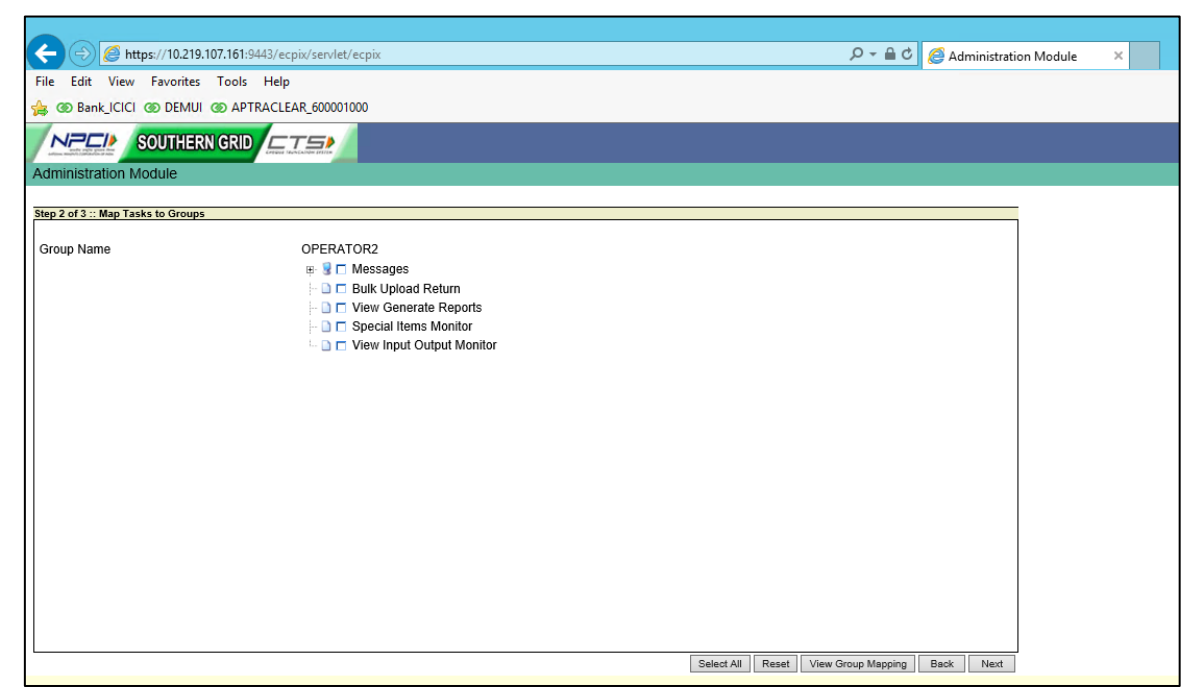

3. Now select the tasks to the respective group.

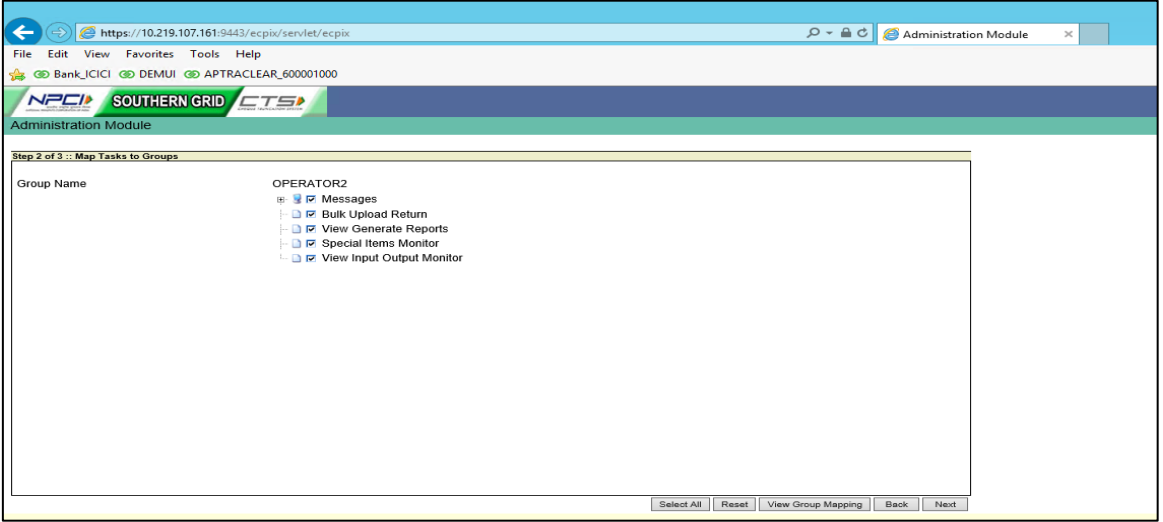

4. Click next button.

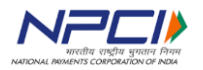

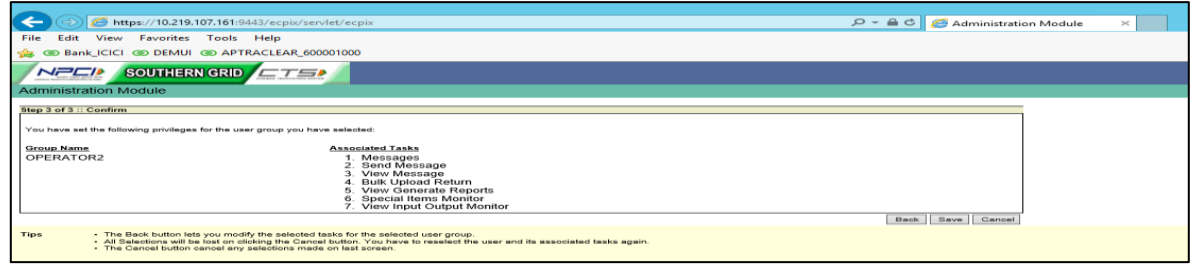

- 5. Now click on save.
- 6. Now select the role again and click on view group mapping.

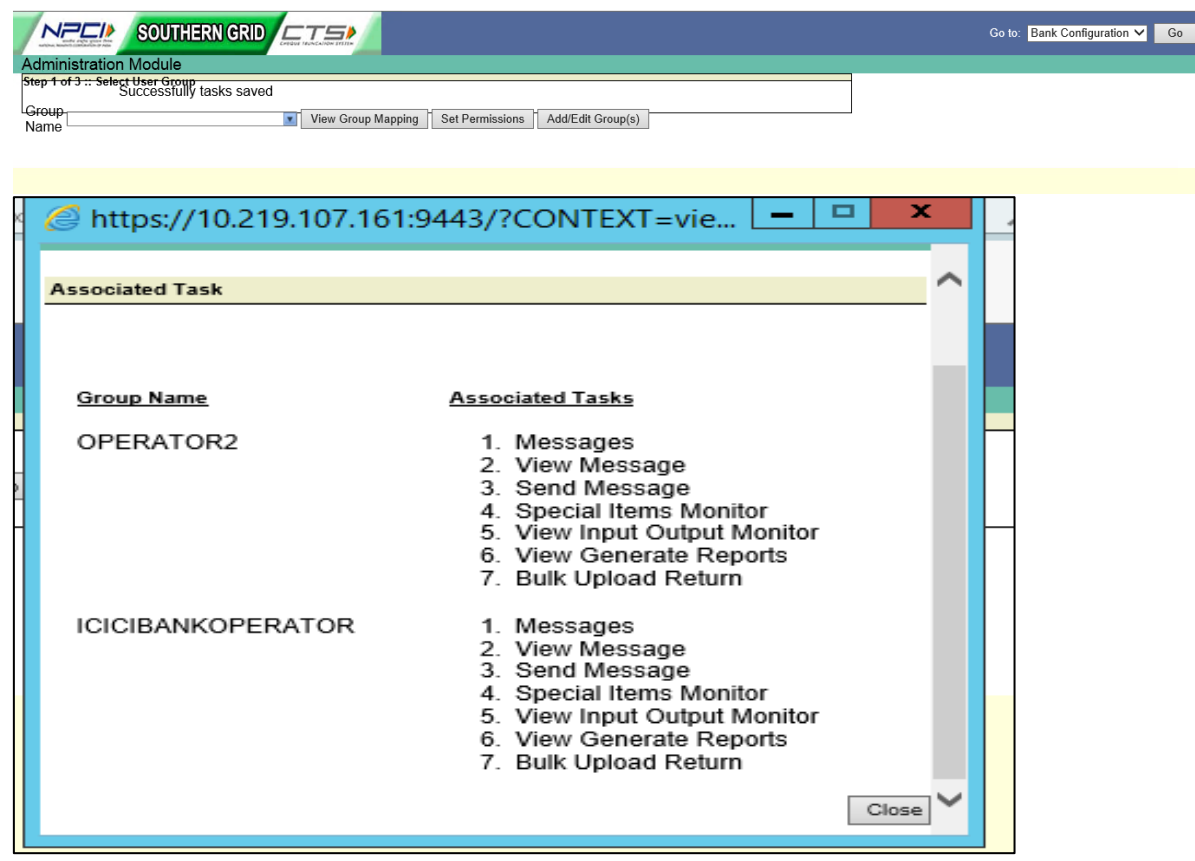

- 7. Make sure all selected tasks associated for newly created user role 'Bank\_Operator'.
- 8. Now, Login to Active Directory and update all users with routing number as **Bank Routing Number** and user role as '**Bank\_Operator'**.

#### <span id="page-49-0"></span>**Steps to verify bank operator Login:**

1. Open web browser and try the below URL to login to APTRA Clear as Bank user:

https://<IPADDRESS>:<Port>/ecpix/servlet/ecpix?brandName=en&routingNumber=<Ban kRoutingNumber>

Note: IP address will be shared by NPCI through mail.

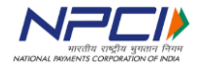

2. Enter the user credentials for operations user.

Once after successful authentication APTRA Clear bank page will be opened.

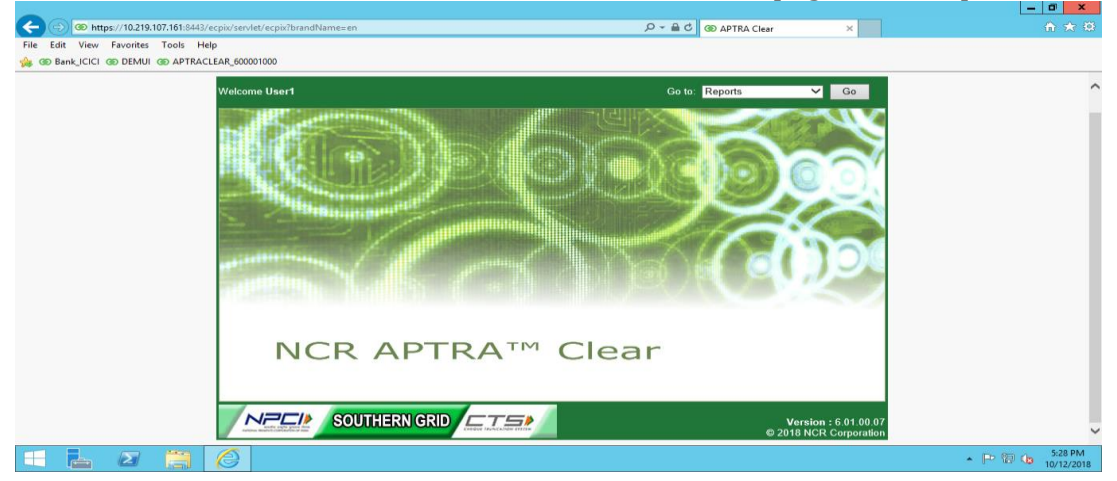

![](_page_50_Picture_5.jpeg)

# <span id="page-51-0"></span>7. Summary of modifications to the previous version (1.0) of DEM specification

![](_page_51_Picture_167.jpeg)

![](_page_51_Picture_168.jpeg)

![](_page_51_Picture_5.jpeg)

![](_page_52_Picture_182.jpeg)

![](_page_52_Picture_183.jpeg)

![](_page_52_Picture_184.jpeg)

![](_page_52_Picture_5.jpeg)

#### Technical Specifications – DEM

![](_page_53_Picture_76.jpeg)

![](_page_53_Picture_77.jpeg)

![](_page_53_Picture_4.jpeg)